# *9978-ANC-MON 9978-ANC-MON*

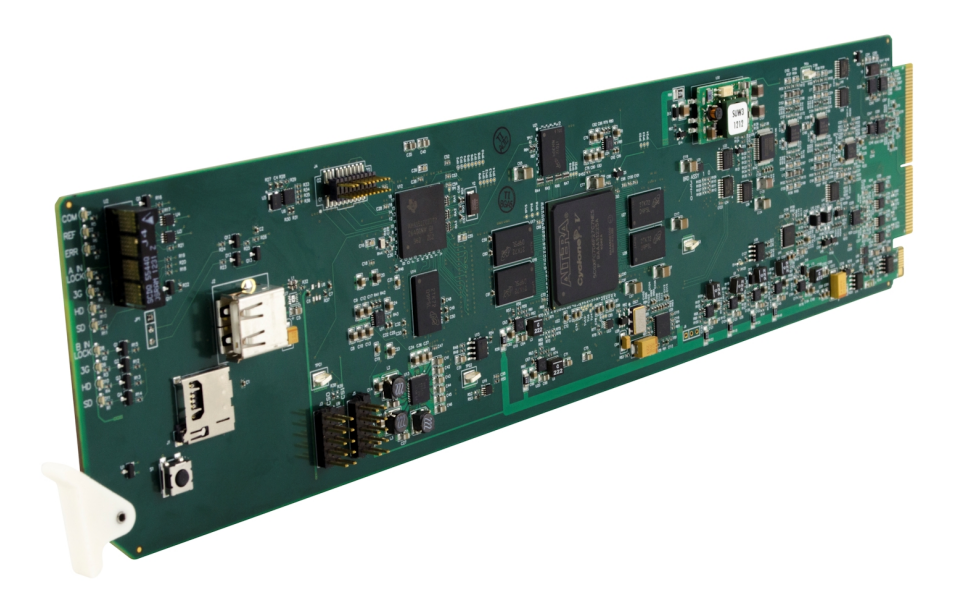

**3G/HD/SD-SDI Ancillary Data Monitoring Probe with Multiple-Protocol Data Payload SDI/HDMI Display and Fault Detection/Forwarding**

# **Product Manual**

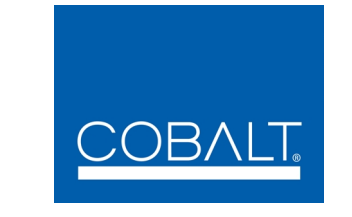

### **Cobalt Digital Inc.**

2506 Galen Drive Champaign, IL 61821 Voice 217.344.1243 • Fax 217.344.1245 www.cobaltdigital.com

### **Copyright**

#### **©Copyright 2016, Cobalt Digital Inc. All Rights Reserved.**

Duplication or distribution of this manual and any information contained within is strictly prohibited without the express written permission of Cobalt Digital Inc. This manual and any information contained within, may not be reproduced, distributed, or transmitted in any form, or by any means, for any purpose, without the express written permission of Cobalt Digital Inc. Reproduction or reverse engineering of software used in this device is prohibited.

#### **Disclaimer**

The information in this document has been carefully examined and is believed to be entirely reliable. However, no responsibility is assumed for inaccuracies. Furthermore, Cobalt Digital Inc. reserves the right to make changes to any products herein to improve readability, function, or design. Cobalt Digital Inc. does not assume any liability arising out of the application or use of any product or circuit described herein. **This manual and product release version is preliminary. Some processing functions may not be fully available.**

#### **Trademark Information**

**Cobalt®** is a registered trademark of Cobalt Digital Inc.

**openGear**® is a registered trademark of Ross Video Limited. **DashBoard**™ is a trademark of Ross Video Limited.

**Dolby®** is a registered trademark of Dolby Laboratories, Inc. Other product names or trademarks appearing in this manual are the property of their respective owners.

Congratulations on choosing the Cobalt® 9978-ANC-MON 3G/HD/SD-SDI Ancillary Data Monitoring Probe with Multiple-Protocol Data Payload SDI/HDMI Display and Fault Detection/Forwarding. The 9978-ANC-MON is part of a full line of modular processing and conversion gear for broadcast TV environments. The Cobalt Digital Inc. line includes video decoders and encoders, audio embedders and de-embedders, distribution amplifiers, format converters, remote control systems and much more. Should you have questions pertaining to the installation or operation of your 9978-ANC-MON, please contact us at the contact information on the front cover.

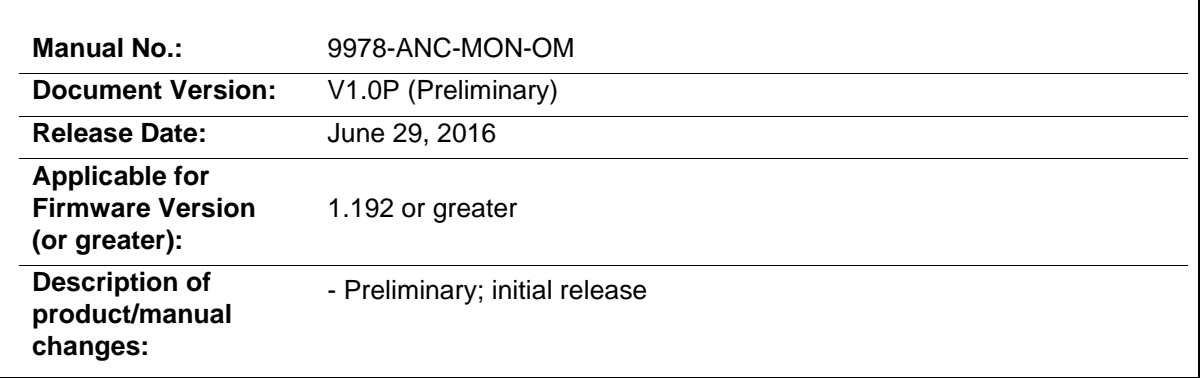

# Table of Contents

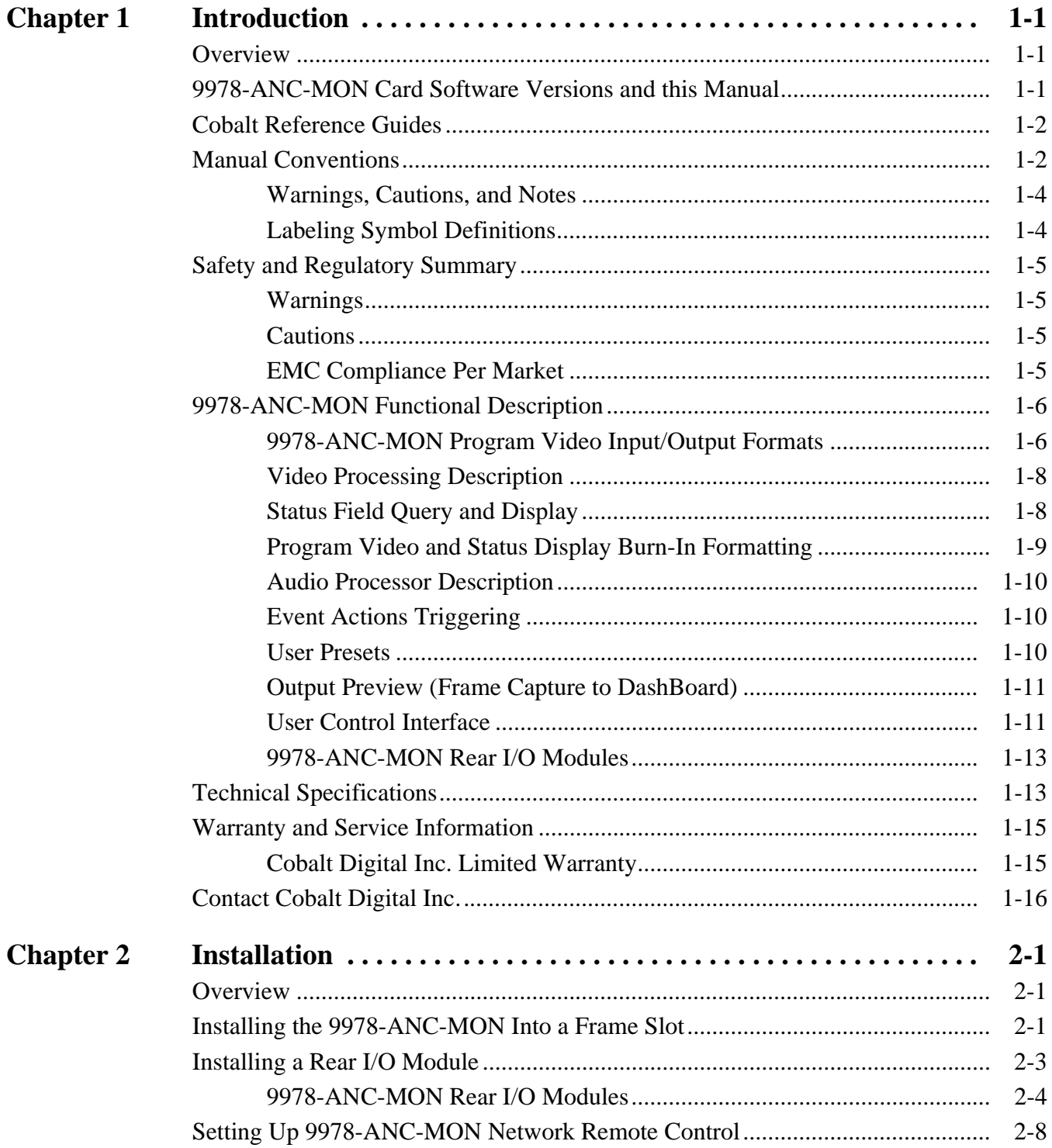

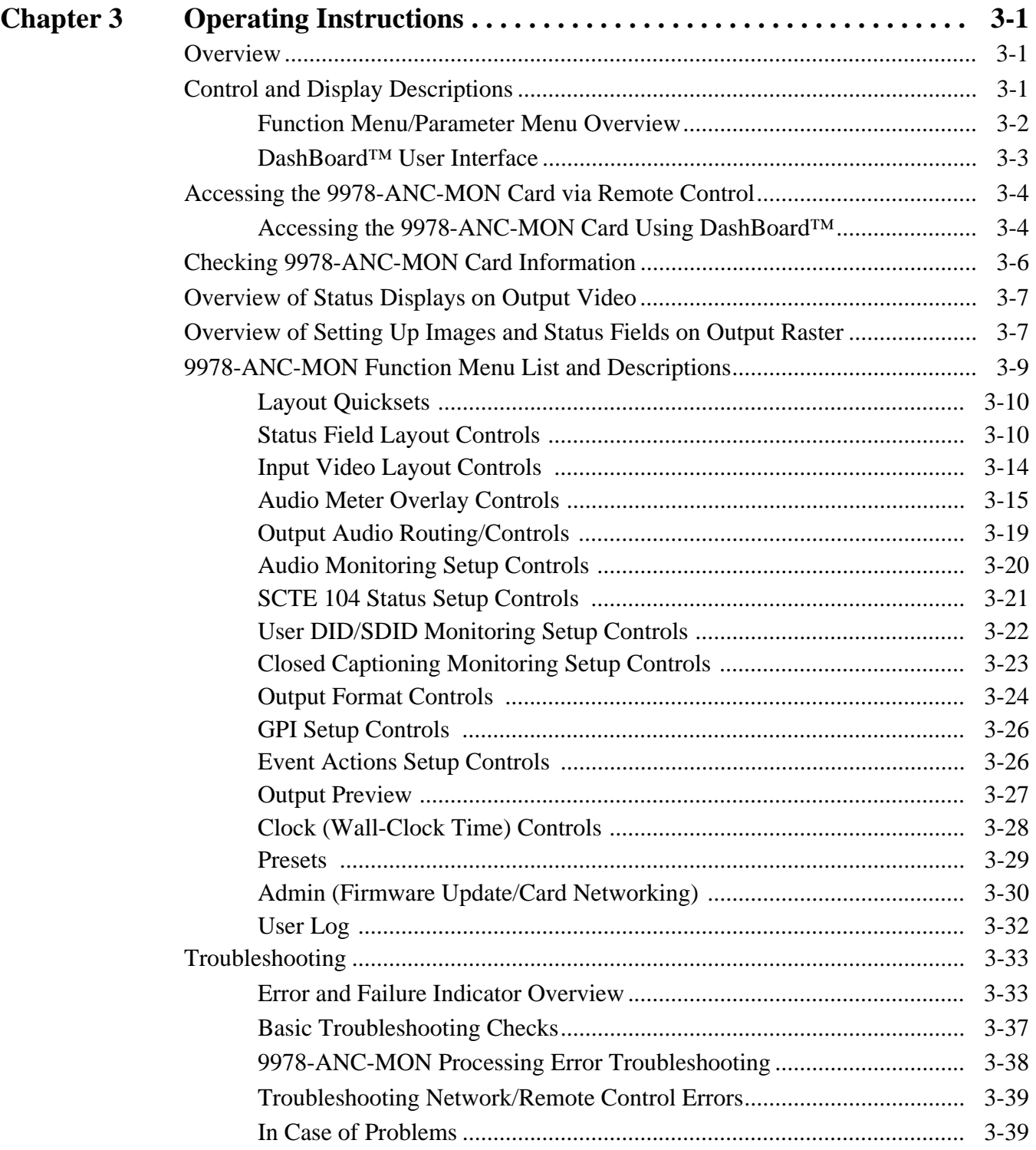

# *Chapter 1*

# *Chapter 1 Introduction*

## <span id="page-4-1"></span><span id="page-4-0"></span>**Overview**

This manual provides installation and operating instructions for the 9978-ANC-MON 3G/HD/SD-SDI Ancillary Data Monitoring Probe with Multiple-Protocol Data Payload SDI/HDMI Display and Fault Detection/ Forwarding card (also referred to herein as the 9978-ANC-MON).

**This manual** consists of the following chapters:

- **Chapter [1, "Introduction"](#page-4-0)** Provides information about this manual and what is covered. Also provides general information regarding the 9978-ANC-MON.
- **Chapter [2, "Installation"](#page-20-3)** Provides instructions for installing the 9978-ANC-MON in a frame, and connecting signal and control cabling to the 9978-ANC-MON.
- **Chapter [3, "Operating Instructions"](#page-28-3)** Provides overviews of setup/operating controls and instructions for using the 9978-ANC-MON.

**This chapter** contains the following information:

- **[9978-ANC-MON Card Software Versions and this Manual \(p.](#page-4-2)  [1-1\)](#page-4-2)**
- **[Manual Conventions \(p. 1-2\)](#page-5-1)**
- **[Safety and Regulatory Summary \(p. 1-5\)](#page-8-0)**
- **[9978-ANC-MON Functional Description \(p. 1-6\)](#page-9-0)**
- **[Technical Specifications \(p. 1-13\)](#page-16-1)**
- **[Warranty and Service Information \(p. 1-15\)](#page-18-0)**
- **[Contact Cobalt Digital Inc. \(p. 1-16\)](#page-19-0)**

## <span id="page-4-2"></span>**9978-ANC-MON Card Software Versions and this Manual**

When applicable, Cobalt Digital Inc. provides for continual product enhancements through software updates. As such, functions described in this manual may pertain specifically to cards loaded with a particular software build.

The Software Version of your card can be checked by viewing the **Card Info** menu in DashBoard™. See [Checking 9978-ANC-MON Card Information \(p.](#page-33-1)  [3-6\)](#page-33-1) in Chapter 3, "Operating Instructions" for more information. You can then check our website for the latest software version currently released for the card as described below.

**Note:** Not all functionality described in this manual may appear on cards with initial software versions.

Check our website and proceed as follows if your card's software does not match the latest version:

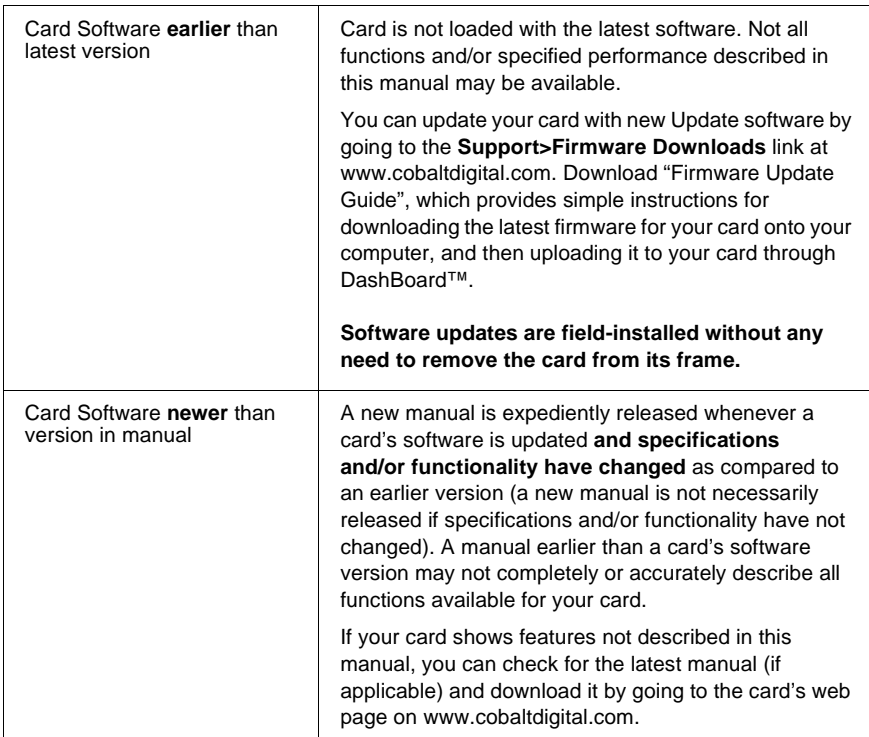

# <span id="page-5-0"></span>**Cobalt Reference Guides**

From the Cobalt® web home page, go to **[Support>Reference Documents](http://www.cobaltdigital.com/support/reference-documents)** for easy to use guides covering network remote control, card firmware updates, example card processing UI setups and other topics.

# <span id="page-5-1"></span>**Manual Conventions**

In this manual, display messages and connectors are shown using the exact name shown on the 9978-ANC-MON itself. Examples are provided below.

• Card-edge display messages are shown like this:

#### Boot

• Connector names are shown like this: **SDI IN A**

In this manual, the terms below are applicable as follows:

- **9978-ANC-MON** refers to the 9978-ANC-MON 3G/HD/SD-SDI Ancillary Data Monitoring Probe with Multiple-Protocol Data Payload SDI/HDMI Display and Fault Detection/Forwarding card.
- **Frame** refers to the HPF-9000, OG3-FR, 8321, or similar 20-slot frame that houses Cobalt® or other cards.
- **Device** and/or **Card** refers to a Cobalt® or other card.
- **System** and/or **Video System** refers to the mix of interconnected production and terminal equipment in which the 9978-ANC-MON and other cards operate.
- Functions and/or features that are available only as an option are denoted in this manual like this:

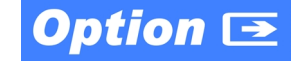

#### <span id="page-7-0"></span>**Warnings, Cautions, and Notes**

Certain items in this manual are highlighted by special messages. The definitions are provided below.

#### **Warnings**

Warning messages indicate a possible hazard which, if not avoided, could result in personal injury or death.

#### **Cautions**

Caution messages indicate a problem or incorrect practice which, if not avoided, could result in improper operation or damage to the product.

#### **Notes**

Notes provide supplemental information to the accompanying text. Notes typically precede the text to which they apply.

#### <span id="page-7-1"></span>**Labeling Symbol Definitions**

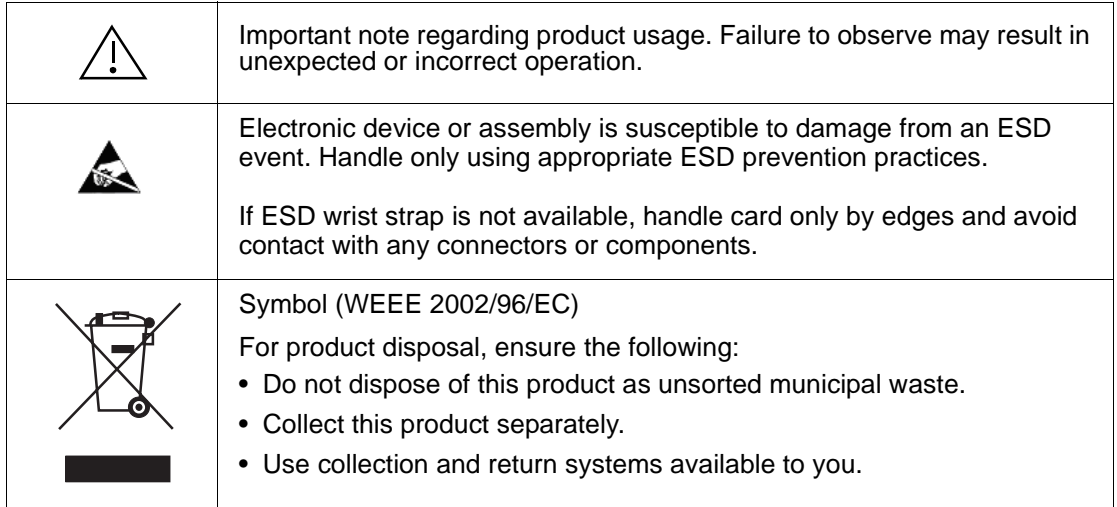

# <span id="page-8-0"></span>**Safety and Regulatory Summary**

## <span id="page-8-1"></span>**Warnings**

<span id="page-8-2"></span>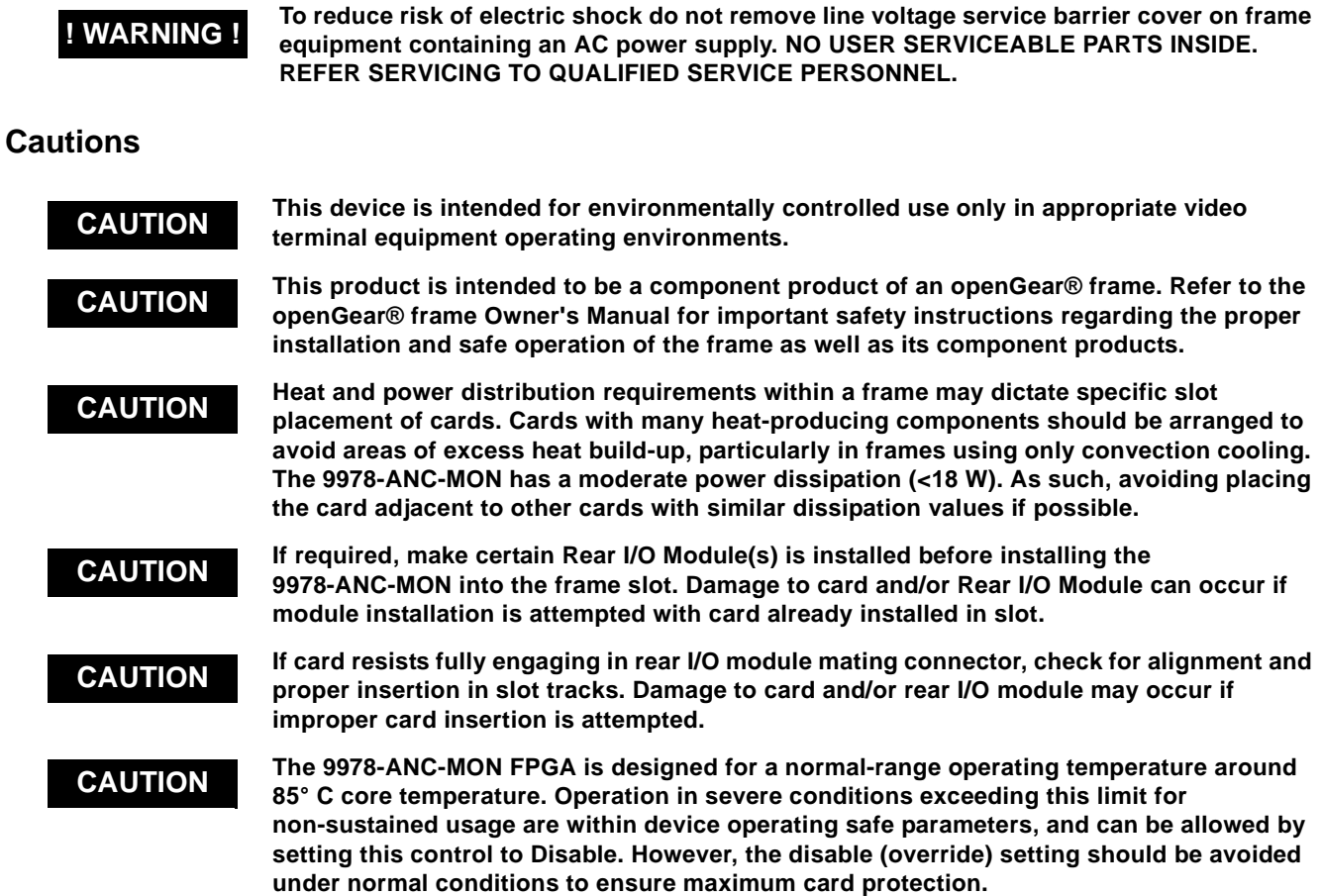

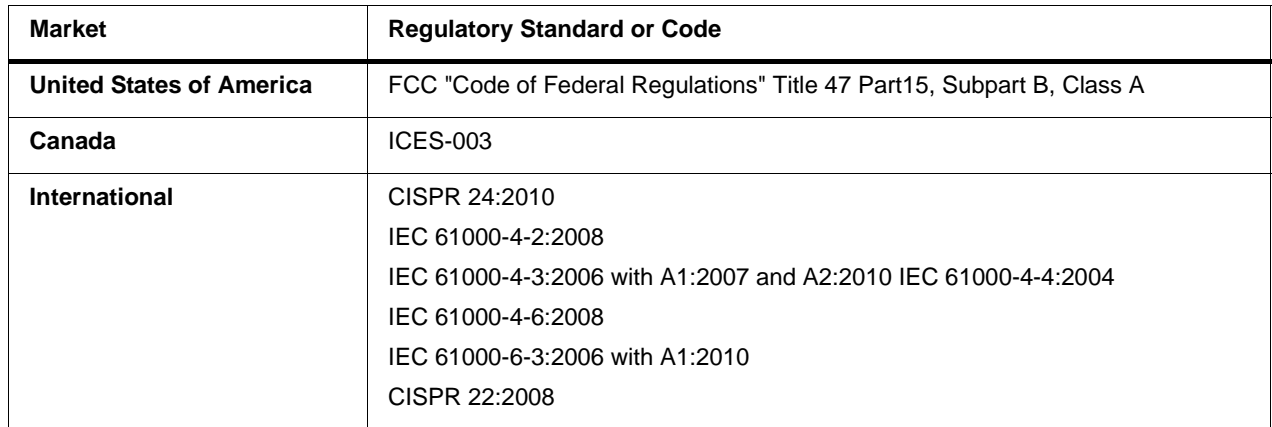

### <span id="page-8-3"></span>**EMC Compliance Per Market**

# <span id="page-9-0"></span>**9978-ANC-MON Functional Description**

Figure 1-1 shows a functional block diagram of the 9978-ANC-MON. The 9978-ANC-MON includes input processing functions to accommodate up to five SDI inputs. User-selectable status fields allow the checking for various ancillary data types. The 9978-ANC-MON also allows any or all of the program video input rasters to be displayed in a multiviewer format on the combined video output of the card. In addition to displayed the queries of the selected ANC data, the card Event Actions page allows card actions (such as GPO) in reaction to presence/absence or condition of any of the queried data status. The card combined output is available as a 2x DA 3G/HD/SD-SDI output or HDMI/DVI. The output raster format is user-configurable via an output video scaler.

#### <span id="page-9-1"></span>**9978-ANC-MON Program Video Input/Output Formats**

The 9978-ANC-MON provides the following inputs and outputs:

- **Inputs:**
	- **SDI IN A** thru **SDI IN E** five 3G/HD/SD-SDI coaxial video inputs
- **Outputs:**
	- **3G/HD/SD-SDI OUT**  2x DA 3G/HD/SD-SDI multi-image video outputs
	- **HDMI/DVI OUT** Multi-image HDMI/DVI out with selectable audio embedding (suitable for direct connection to monitor panels)

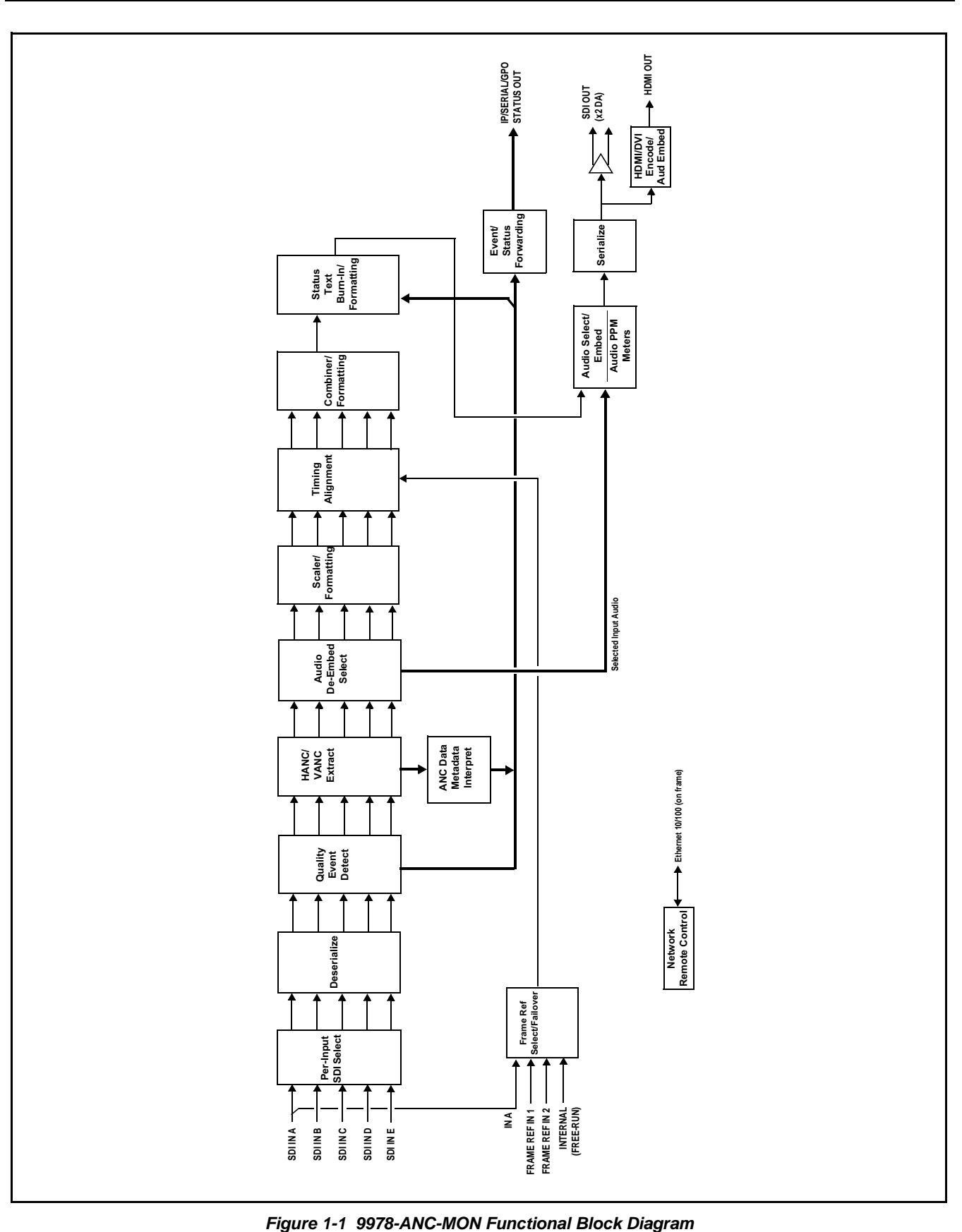

#### <span id="page-11-0"></span>**Video Processing Description**

The 9978-ANC-MON features input select and validity check functions, timing alignment, and PiP scaling functions as described below.

#### **Input Video Select Function**

Up to five individual SDI inputs can be received by the card. Any of the inputs can be queried by various data monitors for selected data and conditions (such as input format, CC presence, AFD, SCTE 104, and audio presence and others).

#### **Input Video Layout**

The active video raster of any or all of the five SDI inputs can be fed to the card output as a multiviewer Picture-In-Picture (PiP) display. User controls allow the sizing and positioning of each PiP image.

#### **Quint Timing Alignment Function**

This function provides for frame alignment control of the five SDI inputs using either one of two external **FRAME REF IN (1,2)** reference signals distributed with the card frame, **SDI Input A**, or card internal clock reference as a frame reference. As such, the card can accommodate asynchronous program video inputs. Selectable failover allows alternate reference selection should the initial reference source become unavailable or invalid.

This function also allows frame offset delay to be added between the output video and the frame sync reference. Frame sync can select from either of two card frame reference sources, input video, or free-run (internal) timing.

#### **5:1 Video Combiner/Formatting Function**

This function combines the five video images into the user-configured positions within the overall image. At this point, all PiP images are of the same raster format and fully synchronous.

#### <span id="page-11-1"></span>**Status Field Query and Display**

Up to 15 Status Field displays allow querying selected video inputs for the following data types and conditions. Any of the 15 display fields can be set for any data type condition display for any of the card inputs. The position and sizing of each status field is user-configurable.

- **Input Format** Displays raster/rate (e.g., "720p5994"), color space (e.g., "YCbCr 4:2:2"), and word format (e.g., "10 bit"). Also displays the card input designation for which this data is being displayed (e.g., "Input A").
- **AFD Code**  Displays AFD or "No AFD" where AFD is not present.
- **SCTE 104** Displays SCTE 104 status.
- **Audio Presence** Displays presence and payload (e.g., "PCM" or "Dolby D" for each embedded pair of the selected SDI input.
- **LKFS** Displays short-term LKFS for embedded channels comprising the ATSC standard for channel line-up (L-R-C-LFE-Ls-Rs)
- **Dolby Pair** (**1** thru **8**) For selected embedded pair, shows Dialnorm where Dolby is present (if selected pair is PCM, shows "PCM").
- **CC Presence** Displays CC service (where present) for CEA608 and CEA708 types.
- **CC Overlay** Provides a burn-in of CC text.
- **XDS** Where present, displays XDS data (or shows blank fields where XDS is not present).
- **User DID/SDID** In conjunction with user settings to query for presence of specified DID/SDID locations, shows presence of DID/ SDID. Shows status for the up to three user-definable DID/SDID locations. (See [User DID/SDID Query Definer \(p. 1-9\)](#page-12-1) for more details.)

#### <span id="page-12-1"></span>**User DID/SDID Query Definer**

This tool allows up to three DID/SDID locations (**User Data 1** thru **User Data 3**) to be queried. This sets to query location to be used by the [Status](#page-11-1)  [Field Query and Display](#page-11-1) (pg [3-8](#page-11-1)).

#### **SCTE 104 Log Setup**

This tool provides setup of SCTE 104 log queries where various message types can be propagated or ignored. Propagated messages are deposited into a log (which can be downloaded through DashBoard if desired). A message history is also displayed.

#### <span id="page-12-0"></span>**Program Video and Status Display Burn-In Formatting**

#### **Program Video Raster Display**

The card provides controls in which each active video raster portion of each video input can be sized and positioned within the card combined video output. A PiP Enable function allows multiple inputs to be displayed within the same combined raster (multiviewer format).

#### **Status Field Burn-In Formatting**

Up to 15 individual user-specified status fields can be positioned anywhere in the output raster as desired. The card provides controls that allows each status field to be sized and positioned within the card combined video output. When a status field is set to Disabled, its bounding box and other attributes are removed from the raster. In this manner, screen area can be saved or "de-cluttered" where all 15 status fields are not needed.

#### <span id="page-13-0"></span>**Audio Processor Description**

#### **Audio Select/Embed**

The audio processor operates as an internal audio router for selecting card video input embedded channels 1-16 as channels (as a four-group package) to be embedded into the combined PiP SDI and HDMI video outputs. The audio processor function operates with the timing alignment function to align audio with the selected reference.

- **Note:** Output audio always corresponds to a single selected video input. Output embedded channels cannot be sourced from a mix of various input embedded channels.
	- To maintain conformance with CEA-861D HDMI audio channel line-up specifications and industry standard SDI convention, the HDMI output swaps between the C and LFE channels for the HDMI output.

#### **Audio PPM Meters**

The audio of any video input can be displayed as audio PPM meters. The setup controls provide audio meters in several formats (channel count) as desired (from 2-bar stereo up to all four embedded audio groups for the audio associated with the selected input). User controls allow setting meter complement, position, size, and other graphic attributes.

#### <span id="page-13-1"></span>**Event Actions Triggering**

The card has an event action trigger setup page that allows card actions in response to detected conditions. Detected conditions include video format, presence or absence of selected queried data (including basic ANC data such as closed captioning as well as user-defined DID/SDID and SCTE 104 data). Triggered actions include GPO, user text screen prompts, and color highlighting annunciation borders calling attention to various selected conditions. The card also can use GPI to set up for various functions, or to call and engage a card user preset that sets the card up for a tailored layout and functional array.

#### <span id="page-13-2"></span>**User Presets**

Most layout and functional query setup on the card is largely user configurable. As such, there are no "out of the box" templates (since the layout and functional aspects are highly flexible). However, when a setup is completed, all aspects (or only desired aspects) can be saved to a preset, which allows permanent saving of the setup as well as instant recall of the setup. In this manner, numerous custom setups can be saved and recalled as desired.

Presets can be recalled manually via DashBoard controls, or recalled via GPI or other automation.

#### <span id="page-14-0"></span>**Output Preview (Frame Capture to DashBoard)**

Via DashBoard and an external IP connection from the card rear module to the network/computer(s) hosting the card's DashBoard frame connection, an Output Preview function provides the display of regularly-sampled screen captures in the card DashBoard page. This provides for remote-access program video input content/presence confidence monitoring via the card's DashBoard display without needing any physical access to the card or its input SDI signals.

#### <span id="page-14-1"></span>**User Control Interface**

Figure 1-2 shows the user control interface options for the 9978-ANC-MON. These options are individually described below.

**Note:** All user control interfaces described here are cross-compatible and can operate together as desired. Where applicable, any control setting change made using a particular user interface is reflected on any other connected interface.

> • **DashBoard™ User Interface** – Using DashBoard™, the 9978-ANC-MON and other cards installed in openGear $\mathcal{D}^1$  frames can be controlled from a computer and monitor.

DashBoard™ allows users to view all frames on a network with control and monitoring for all populated slots inside a frame. This simplifies the setup and use of numerous modules in a large installation and offers the ability to centralize monitoring. Cards define their controllable parameters to DashBoard™, so the control interface is always up to date.

The DashBoard™ software can be downloaded from the Cobalt Digital Inc. website: [www.cobaltdigital.com](http://www.cobaltdigital.com ) (enter "DashBoard" in the search window). The DashBoard™ user interface is described in [Chapter 3,"Operating Instructions"](#page-28-3).

• **Cobalt® OGCP-9000 and OGCP-9000/CC Remote Control Panels** – The OGCP-9000 and OGCP-9000/CC Remote Control Panels are not intended to be used for PiP sizing and other visual abstract configuration aspects. However, the control panel can be used as a convenient "one-button" control surface for launching non-abstract functions such as a user preset that invokes a custom setup.

<sup>1.</sup> openGear® is a registered trademark of Ross Video Limited. DashBoard™ is a trademark of Ross Video Limited.

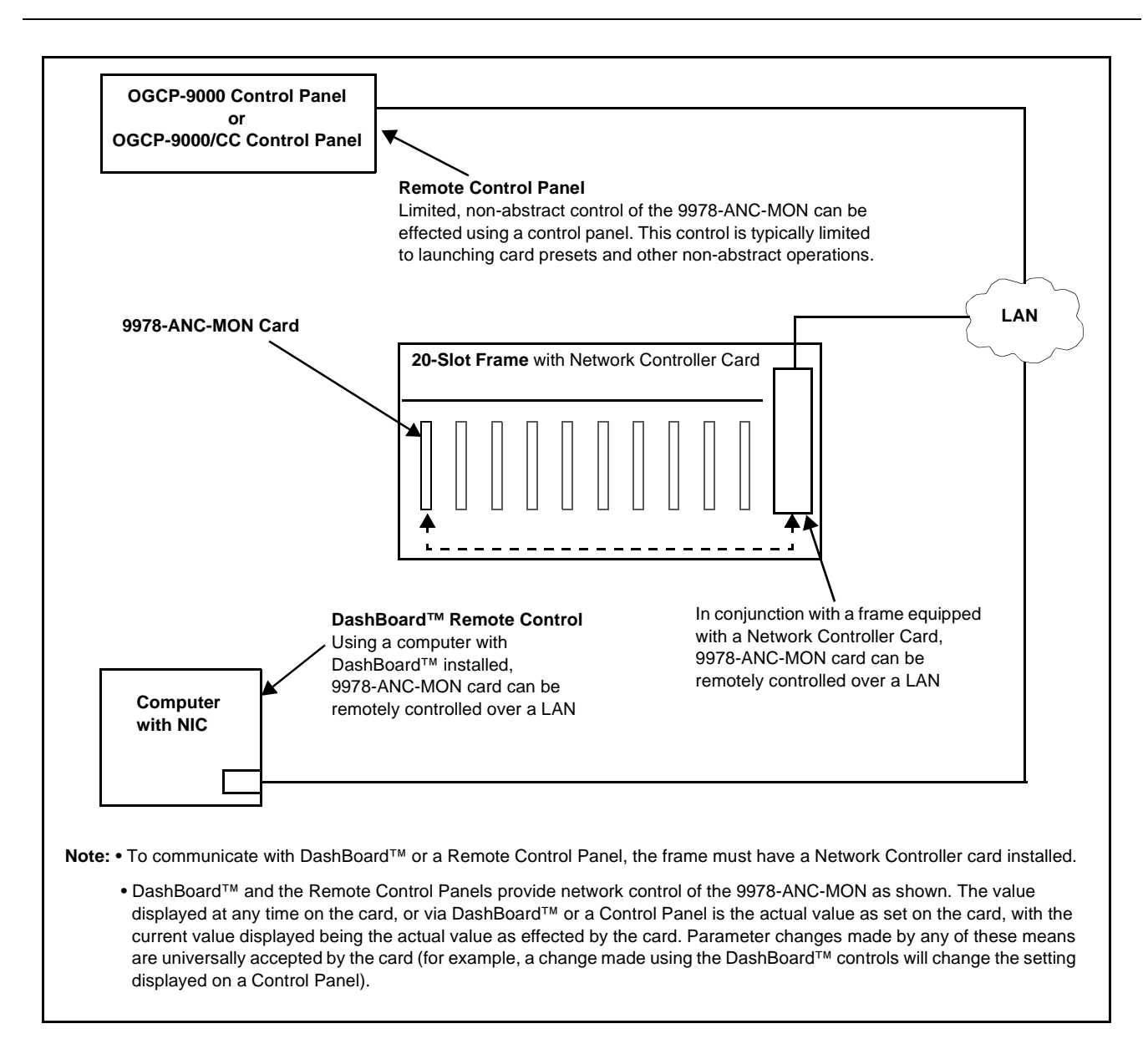

#### **Figure 1-2 9978-ANC-MON User Control Interface**

**Note:** If network remote control is to be used for the frame and the frame has not yet been set up for remote control, Cobalt® reference guide **Remote Control User Guide (PN 9000RCS-RM)** provides thorough information and step-by-step instructions for setting up network remote control of Cobalt® cards using DashBoard™. (Cobalt® OGCP-9000 and OGCP-9000/CC Remote Control Panel product manuals have complete instructions for setting up remote control using a Remote Control Panel.)

Download a copy of this guide by clicking on the **Support>Reference Documents** [link at www.cobaltdigital.com and then select DashBoard](http://www.cobaltdigital.com/support/reference-documents)  [Remote Control Setup Guide as a download, or contact Cobalt](http://www.cobaltdigital.com/support/reference-documents)® as listed in [Contact Cobalt Digital Inc. \(p. 1-16\).](#page-19-0)

#### <span id="page-16-0"></span>**9978-ANC-MON Rear I/O Modules**

The 9978-ANC-MON physically interfaces to system video connections at the rear of its frame using a Rear I/O Module. All inputs and outputs shown in the 9978-ANC-MON Functional Block Diagram (Figure 1-1) enter and exit the card via the card edge backplane connector. The Rear I/O Module breaks out the 9978-ANC-MON card edge connections to BNC and other connectors that interface with other components and systems in the signal chain. The full assortment of 9978-ANC-MON Rear I/O Modules is shown and described in [9978-ANC-MON Rear I/O Modules \(p. 2-4\)](#page-23-1) in Chapter 2, "Installation and Setup".

# <span id="page-16-1"></span>**Technical Specifications**

Table 1-1 lists the technical specifications for the 9978-ANC-MON 3G/HD/ SD-SDI Ancillary Data Monitoring Probe with Multiple-Protocol Data Payload SDI/HDMI Display and Fault Detection/Forwarding card.

| <b>Item</b>                                                                           | <b>Characteristic</b>                                                                                                    |
|---------------------------------------------------------------------------------------|----------------------------------------------------------------------------------------------------|
| Part number, nomenclature                                                             | 9978-ANC-MON 3G/HD/SD-SDI Ancillary Data Monitoring Probe<br>with Multiple-Protocol Data Payload SDI/HDMI Display and Fault<br>Detection/Forwarding                                                                                                    |
| Installation/usage environment                                                        | Intended for installation and usage in frame meeting openGear™<br>modular system definition                                                                                                    |
| Power consumption                                                                     | < 18 Watts maximum                                                                                                    |
| <b>Installation Density</b>                                                           | Up to 20 cards per 20-slot frame                                                                                                    |
| Environmental:<br>Operating temperature:<br>Relative humidity (operating or storage): | $32^{\circ} - 104^{\circ}$ F (0° – 40° C)<br>< 95%, non-condensing                                                                                                    |
| Frame communication                                                                   | 10/100/1000 Mbps Ethernet with Auto-MDIX                                                                                                    |
| Indicators                                                                            | Card edge display and indicators as follows:<br>• 4-character alphanumeric display<br>• Status/Error LED indicator<br>• Input Format LED indicator                                                                                                    |
| Program Video Input                                                                   | Five video inputs; 3G/HD/SD-SDI<br>Data Rates Supported:<br>SMPTE 424M, 292M, SMPTE 259M<br>Impedance:<br>75 $\Omega$ terminating<br>Receive Cable Length: 3G/HD/SD-SDI: 120/180/320 m (Belden<br>1694A)<br>Return Loss (SDI):<br>> 15 dB up to 1.485 GHz<br>> 10 dB up to 2.970 GHz |

**Table 1-1 Technical Specifications**

| <b>Item</b>                     | <b>Characteristic</b>                                                                                                    |
|---------------------------------|----------------------------------------------------------------------------------------------------|
| Serial Digital PiP Video Output | Number of Outputs:<br>Two 3G/HD/SD-SDI BNC<br>Impedance:                                                                                                    |
|                                 | $75 \Omega$<br>Return Loss:                                                                                                    |
|                                 | $>$ 15 dB at 5 MHz $-$ 270 MHz                                                                                                    |
|                                 | Signal Level:<br>800 mV ± 10%                                                                                                    |
|                                 | DC Offset:                                                                                                    |
|                                 | $0 V \pm 50$ mV                                                                                                    |
|                                 | Jitter (3G/HD/SD):                                                                                                    |
|                                 | $< 0.3/0.2/0.2$ UI                                                                                                    |
| HDMI PiP Video Output           | HDMI CEA-861D                                                                                                    |
| <b>GPI Inputs</b>               | Up to five discrete GPI inputs with opto-isolated ports and<br>self-sourcing current. (GPI input complement is a function of rear<br>I/O module used; see Chapter 2 - Installation for more<br>information.) |
|                                 | Triggering:<br>User-configurable. GPI activation invokes a selected user preset.<br>Response:<br>GPI acknowledge upon falling-edge input triggered<br>by R $\leq$ 10 kΩ (or Vin $\leq$ 2.0 V)                |
|                                 | GPI release upon rising-edge input triggered<br>by R $\geq$ 10 k $\Omega$ (or Vin $\geq$ 2.0 V)                                                                                                    |
|                                 | "G" (GND) terminal at chassis-ground potential<br>Suitable for use with 3.3V LVCMOS logic                                                                                                    |
|                                 | Maximum Recommended Logic Control Voltage Range:<br>0 to 5 VDC                                                                                                    |
| Frame Reference Input           | Number of Inputs:<br>Two non-terminating (looping) Frame Reference inputs with<br>selectable failover                                                                                                    |
|                                 | <b>Standards Supported:</b><br>SMPTE 170M/318M ("black burst")<br>SMPTE 274M/296M ("tri-level")                                                                                                    |
|                                 | Return Loss:<br>> 35 dB up to 5.75 MHz                                                                                                    |

**Table 1-1 Technical Specifications — continued**

# <span id="page-18-0"></span>**Warranty and Service Information**

#### <span id="page-18-1"></span>**Cobalt Digital Inc. Limited Warranty**

This product is warranted to be free from defects in material and workmanship for a period of five (5) years from the date of shipment to the original purchaser, except that 4000, 5000, 6000, 8000 series power supplies, and Dolby® modules (where applicable) are warranted to be free from defects in material and workmanship for a period of one (1) year.

Cobalt Digital Inc.'s ("Cobalt") sole obligation under this warranty shall be limited to, at its option, (i) the repair or (ii) replacement of the product, and the determination of whether a defect is covered under this limited warranty shall be made at the sole discretion of Cobalt.

This limited warranty applies only to the original end-purchaser of the product, and is not assignable or transferrable therefrom. This warranty is limited to defects in material and workmanship, and shall not apply to acts of God, accidents, or negligence on behalf of the purchaser, and shall be voided upon the misuse, abuse, alteration, or modification of the product. Only Cobalt authorized factory representatives are authorized to make repairs to the product, and any unauthorized attempt to repair this product shall immediately void the warranty. Please contact Cobalt Technical Support for more information.

To facilitate the resolution of warranty related issues, Cobalt recommends registering the product by completing and returning a product registration form. In the event of a warrantable defect, the purchaser shall notify Cobalt with a description of the problem, and Cobalt shall provide the purchaser with a Return Material Authorization ("RMA"). For return, defective products should be double boxed, and sufficiently protected, in the original packaging, or equivalent, and shipped to the Cobalt Factory Service Center, postage prepaid and insured for the purchase price. The purchaser should include the RMA number, description of the problem encountered, date purchased, name of dealer purchased from, and serial number with the shipment.

#### **Cobalt Digital Inc. Factory Service Center**

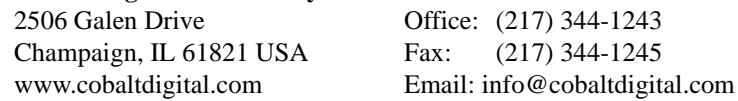

THIS LIMITED WARRANTY IS EXPRESSLY IN LIEU OF ALL OTHER WARRANTIES EXPRESSED OR IMPLIED, INCLUDING THE WARRANTIES OF MERCHANTABILITY AND FITNESS FOR A PARTICULAR PURPOSE AND OF ALL OTHER OBLIGATIONS OR LIABILITIES ON COBALT'S PART. ANY SOFTWARE PROVIDED WITH, OR FOR USE WITH, THE PRODUCT IS PROVIDED "AS IS." THE BUYER OF THE PRODUCT ACKNOWLEDGES THAT NO OTHER REPRESENTATIONS WERE MADE OR RELIED UPON WITH RESPECT TO THE QUALITY AND FUNCTION OF THE GOODS HEREIN SOLD. COBALT PRODUCTS ARE NOT AUTHORIZED FOR USE IN LIFE SUPPORT APPLICATIONS.

COBALT'S LIABILITY, WHETHER IN CONTRACT, TORT, WARRANTY, OR OTHERWISE, IS LIMITED TO THE REPAIR OR REPLACEMENT, AT ITS OPTION, OF ANY DEFECTIVE PRODUCT, AND SHALL IN NO EVENT INCLUDE SPECIAL, INDIRECT, INCIDENTAL, OR CONSEQUENTIAL DAMAGES (INCLUDING LOST PROFITS), EVEN IF IT HAS BEEN ADVISED OF THE POSSIBILITY OF SUCH DAMAGES.

# <span id="page-19-1"></span><span id="page-19-0"></span>**Contact Cobalt Digital Inc.**

Feel free to contact our thorough and professional support representatives for any of the following:

- Name and address of your local dealer
- Product information and pricing
- Technical support
- Upcoming trade show information

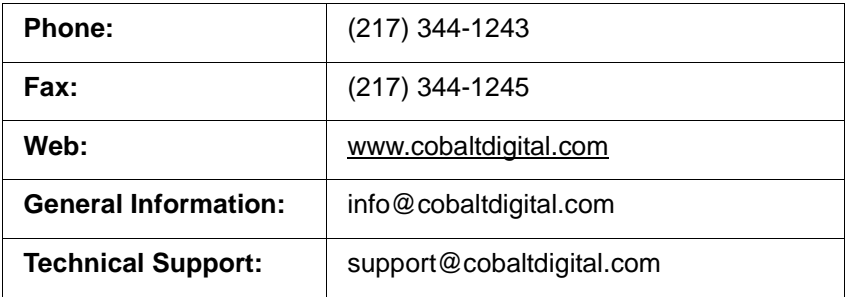

# *Chapter 2*

# <span id="page-20-3"></span>*Chapter 2 Installation*

## <span id="page-20-1"></span><span id="page-20-0"></span>**Overview**

This chapter contains the following information:

- [Installing the 9978-ANC-MON Into a Frame Slot \(p. 2-1\)](#page-20-2)
- [Installing a Rear I/O Module \(p. 2-3\)](#page-22-0)
- [Setting Up 9978-ANC-MON Network Remote Control \(p. 2-8\)](#page-27-0)

## <span id="page-20-2"></span>**Installing the 9978-ANC-MON Into a Frame Slot**

#### **CAUTION**

<span id="page-20-4"></span>**Heat and power distribution requirements within a frame may dictate specific slot placement of cards. Cards with many heat-producing components should be arranged to avoid areas of excess heat build-up, particularly in frames using only convection cooling. The 9978-ANC-MON has a moderate power dissipation (<18 W). As such, avoiding placing the card adjacent to other cards with similar dissipation values if possible.**

#### **CAUTION**

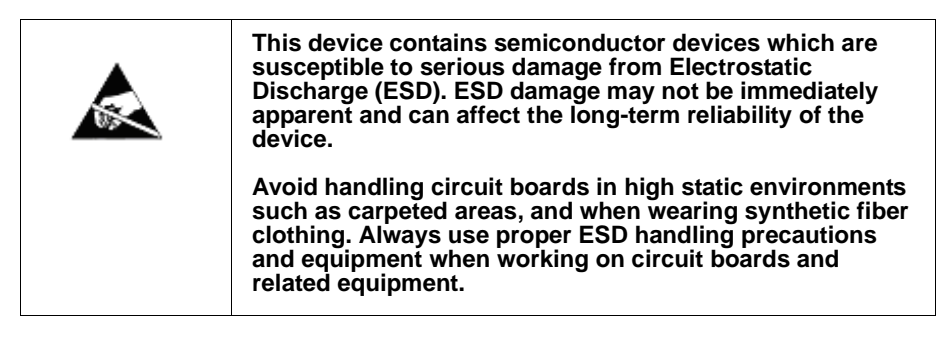

**Note: If installing the 9978-ANC-MON in a slot with no rear I/O module, a Rear I/O Module is required** before cabling can be connected. Refer to [Installing a](#page-22-0)  [Rear I/O Module \(p. 2-3\)](#page-22-0) for rear I/O module installation procedure.

#### **CAUTION**

<span id="page-20-5"></span>**If required, make certain Rear I/O Module(s) is installed before installing the 9978-ANC-MON into the frame slot. Damage to card and/or Rear I/O Module can occur if module installation is attempted with card already installed in slot.**

**Note:** Check the packaging in which the 9978-ANC-MON was shipped for any extra items such as a Rear I/O Module connection label. In some cases, this label is shipped with the card and to be installed on the Rear I/O connector bank corresponding to the slot location of the card.

Install the 9978-ANC-MON into a frame slot as follows:

- <span id="page-21-1"></span>**1.** Determine the slot in which the 9978-ANC-MON is to be installed.
- **2.** Open the frame front access panel.
- **3.** While holding the card by the card edges, align the card such that the plastic ejector tab is on the bottom.
- **4.** Align the card with the top and bottom guides of the slot in which the card is being installed.
- **5.** Gradually slide the card into the slot. When resistance is noticed, gently continue pushing the card until its rear printed circuit edge terminals engage fully into the rear I/O module mating connector.

#### **CAUTION**

<span id="page-21-0"></span>**If card resists fully engaging in rear I/O module mating connector, check for alignment and proper insertion in slot tracks. Damage to card and/or rear I/O module may occur if improper card insertion is attempted.**

- **6.** Verify that the card is fully engaged in rear I/O module mating connector.
- **7.** Close the frame front access panel.
- <span id="page-21-2"></span>**8.** Connect the input and output cables as shown in [9978-ANC-MON Rear](#page-23-0)  [I/O Modules \(p. 2-4\).](#page-23-0)
- **9.** Repeat steps [1](#page-21-1) through [8](#page-21-2) for other 9978-ANC-MON cards.
- **Note:** The 9978-ANC-MON BNC inputs are internally 75-ohm terminated. It is not necessary to terminate unused BNC inputs or outputs.
	- External frame sync reference signals are received by the card over a reference bus on the card frame, and not on any card rear I/O module connectors. The frame has BNC connectors labeled **REF 1** and **REF 2** which receive the reference signal from an external source such as a house distribution.
	- To remove a card, press down on the ejector tab to unseat the card from the rear I/O module mating connector. Evenly draw the card from its slot.
	- **10.** If network remote control is to be used for the frame and the frame has not yet been set up for remote control, perform setup in accordance with [Setting Up 9978-ANC-MON Network Remote Control \(p. 2-8\).](#page-27-0)

**Note:** If installing a card in a frame already equipped for, and connected to DashBoard™, no network setup is required for the card. The card will be discovered by DashBoard™ and be ready for use.

# <span id="page-22-0"></span>**Installing a Rear I/O Module**

**Note:** This procedure is applicable **only if a Rear I/O Module is not currently installed** in the slot where the 9978-ANC-MON is to be installed.

> If installing the 9978-ANC-MON in a slot already equipped with a suitable I/O module, omit this procedure.

Install a Rear I/O Module as follows:

- **1.** On the frame, determine the slot in which the 9978-ANC-MON is to be installed.
- **2.** In the mounting area corresponding to the slot location, install Rear I/O Module as shown in [Figure 2-1](#page-22-1).

<span id="page-22-1"></span>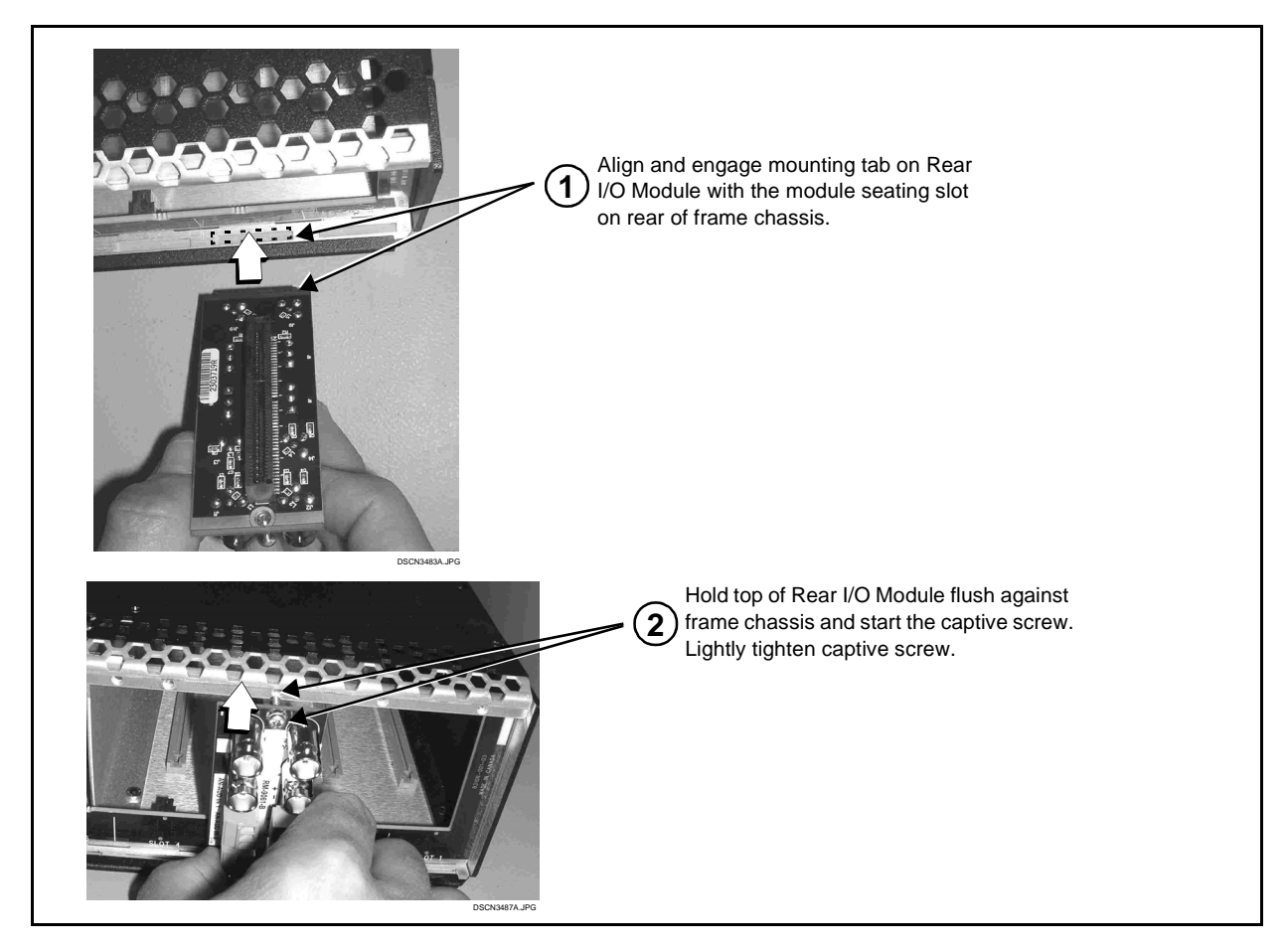

**Figure 2-1 Rear I/O Module Installation**

#### <span id="page-23-1"></span><span id="page-23-0"></span>**9978-ANC-MON Rear I/O Modules**

Table 2-1 shows and describes the full assortment of Rear I/O Modules specifically for use with the 9978-ANC-MON.

**Table 2-1 9978-ANC-MON Rear I/O Modules**

| 9978-ANC-MON Rear I/O Module                                                                                                    | <b>Description</b>                                                                                                    |
|----------------------------------------------------------------------------------------------------|----------------------------------------------------------------------------------------------------|
| RM20-9978-A/S<br>CARD <sub>2</sub><br>CARD 1<br>$_{\odot}$<br>$_{\odot}$<br>SDI IN A<br>SDI IN A<br>$_{\odot}$<br>$_{\odot}$<br>SDI IN C<br>SDI IN C<br>$_{\odot}$<br>⊙<br>SDI OUT 1<br>SDI OUT1<br>O<br>$_{\odot}$<br>SDI OUT 2<br>SDI OUT 2<br>⊙<br>⊙<br>SDI OUT3<br>SDI OUT 3                                                                                                    | Split Rear Module. Provides each of the following<br>connections for two 9978 cards:<br>. Two 3G/HD/SD-SDI coaxial input BNCs (SDI IN A<br>and SDI IN C)<br>. Three 3G/HD/SD-SDI Video Out BNCs (SDI OUT 1<br>thru SDI OUT 3)                                                                                                    |
| RM20-9978-B<br>VID IN B<br>VID IN A<br>$(\mathord{\cdot})$<br>۹<br>VID IN D<br>VID IN C<br>$(\mathord{\cdot})$<br>$(\bullet)$<br>SDI OUT 1<br>SDI OUT 2<br>9 - UARTA TX<br>$\bullet$ 9<br>8 - UARTA RX<br>$\frac{1}{2}$<br>$\frac{1}{2}$<br><br>$7 - GND$<br><b>ETHERNET</b><br>6 - GPI IN1<br>5 - GPI IN 2<br>$4 - GND$<br>3 - GPO OUT 1<br>2 - GPO OUT 2<br>$\cdot$ 1<br>1 - GPO RTN | Provides the following connections:<br>. Four Video In BNCs (VID IN A thru VID IN D)<br>. Two 3G/HD/SD-SDI Combined Video Out BNCs<br>(SDI OUT 1 and SDI OUT 2)<br>• COMM/GPI multi-conductor connector<br>• ETHERNET 10/100 connector (reserved)<br>Note: Ethernet connector is reserved for special functions.<br>This port is independent of card/frame network<br>remote control. |

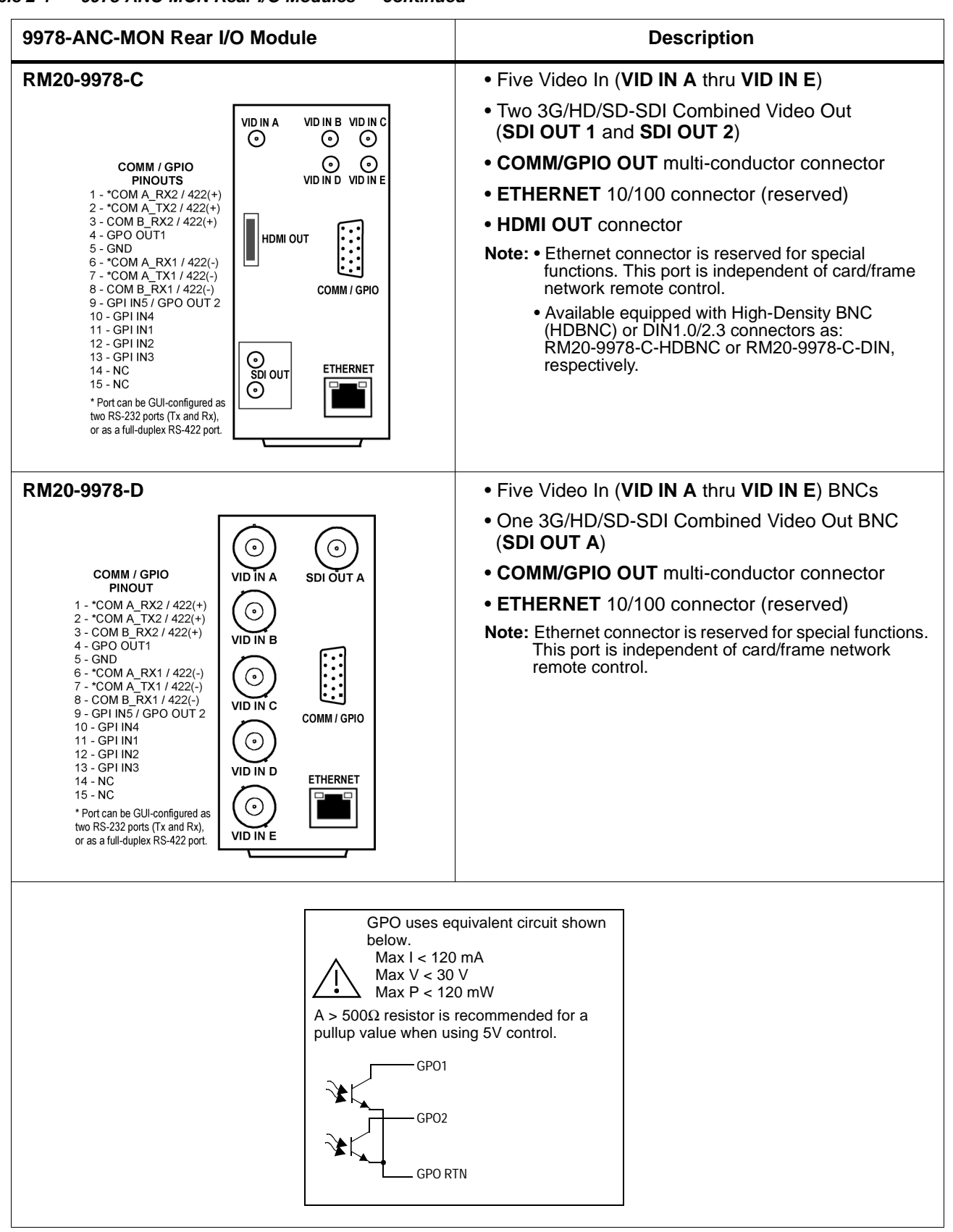

#### **Table 2-1 9978-ANC-MON Rear I/O Modules — continued**

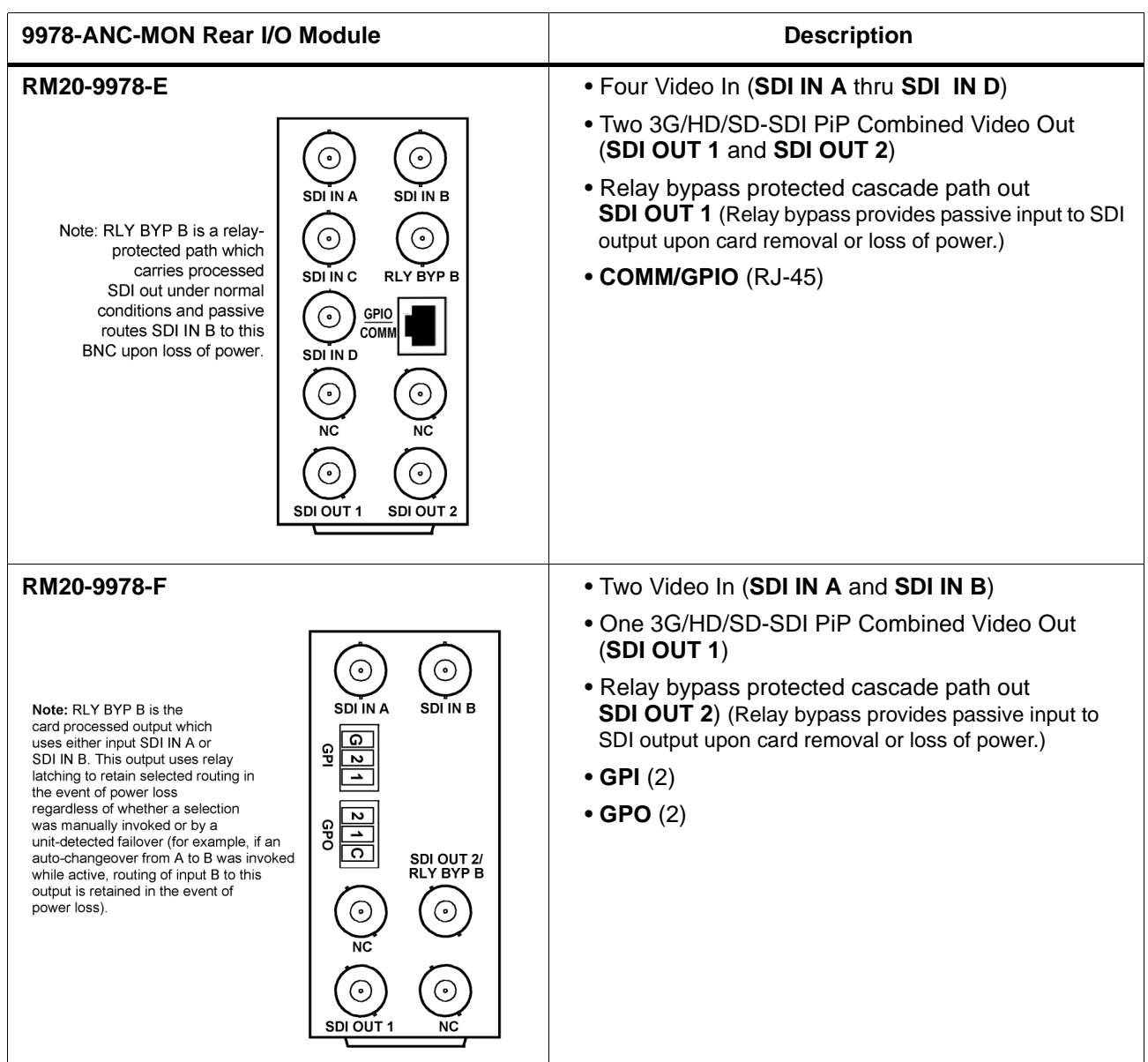

#### **Table 2-1 9978-ANC-MON Rear I/O Modules — continued**

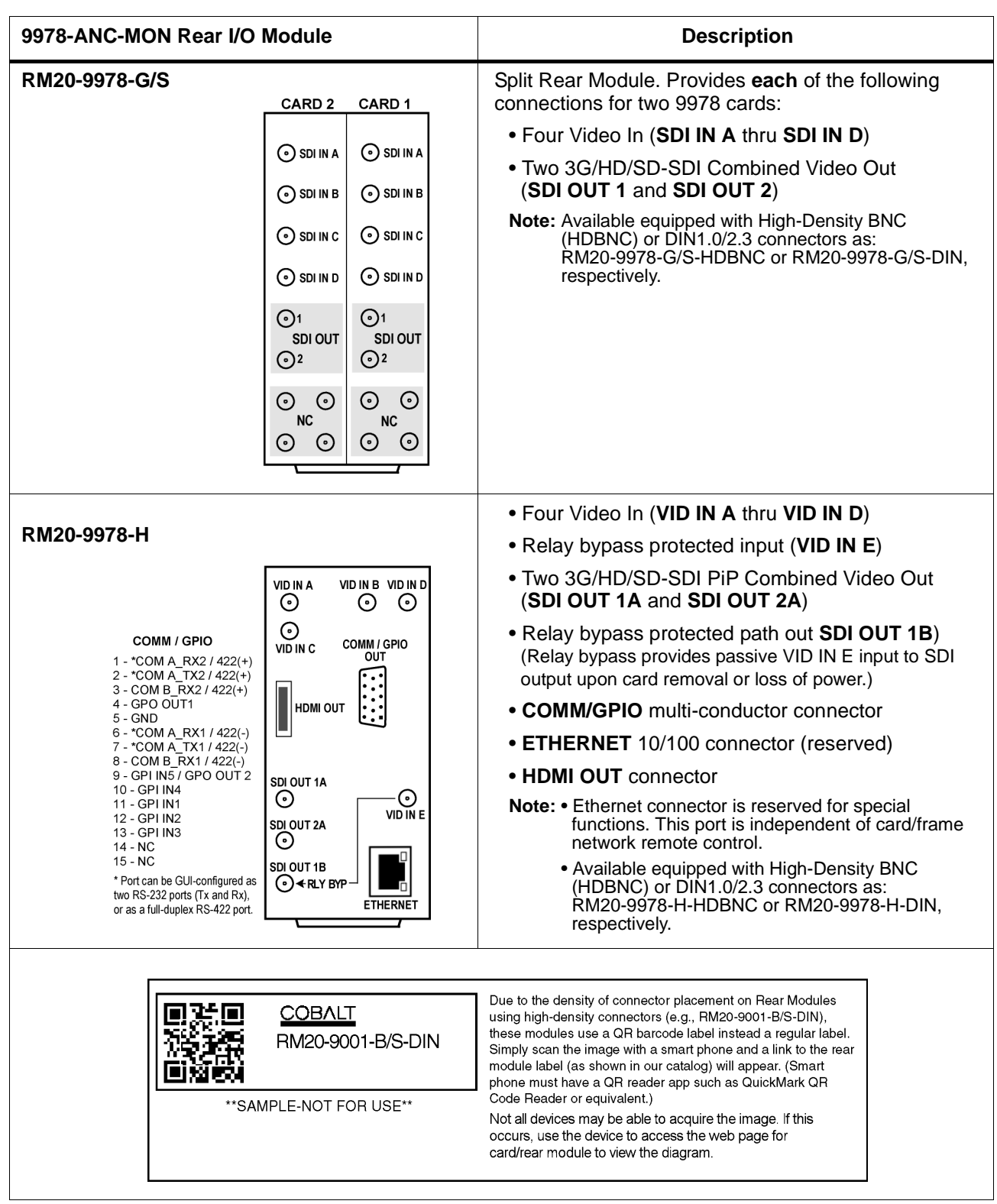

#### **Table 2-1 9978-ANC-MON Rear I/O Modules — continued**

# <span id="page-27-0"></span>**Setting Up 9978-ANC-MON Network Remote Control**

Perform remote control setup in accordance with Cobalt® reference guide "Remote Control User Guide" (PN 9000RCS-RM).

**Note:** • If network remote control is to be used for the frame and the frame has not yet been set up for remote control, Cobalt® reference guide **Remote Control User Guide (PN 9000RCS-RM)** provides thorough information and step-by-step instructions for setting up network remote control of Cobalt® cards using DashBoard™. (Cobalt® OGCP-9000 and/or OGCP-9000/CC Remote Control Panels are not recommended for use with this product.)

> Download a copy of this guide by clicking on the **Support > Reference Documents** [link at www.cobaltdigital.com and then](http://www.cobaltdigital.com/support/reference-documents)  [select DashBoard Remote Control Setup Guide as a download, or contact](http://www.cobaltdigital.com/support/reference-documents)  [Cobalt](http://www.cobaltdigital.com/support/reference-documents)® as listed in [Contact Cobalt Digital Inc. \(p. 1-16\)](#page-19-1).

• If installing a card in a frame already equipped for, and connected to DashBoard™, no network setup is required for the card. The card will be discovered by DashBoard™ and be ready for use.

# *Chapter 3*

# <span id="page-28-3"></span>*Operating Instructions*

## <span id="page-28-1"></span><span id="page-28-0"></span>**Overview**

If you are already familiar with using DashBoard to control Cobalt cards, please skip to [Overview of Status Displays on](#page-34-0)  [Output Video \(p. 3-7\).](#page-34-0)

- This chapter contains the following information:
	- [Control and Display Descriptions \(p. 3-1\)](#page-28-2)
	- [Accessing the 9978-ANC-MON Card via Remote Control \(p. 3-4\)](#page-31-0)
	- [Checking 9978-ANC-MON Card Information \(p. 3-6\)](#page-33-0)
	- [Overview of Status Displays on Output Video \(p. 3-7\)](#page-34-0)
	- [Overview of Setting Up Images and Status Fields on Output Raster](#page-34-1)  [\(p. 3-7\)](#page-34-1)
	- [9978-ANC-MON Function Menu List and Descriptions \(p. 3-9\)](#page-36-0)
	- [Troubleshooting \(p. 3-33\)](#page-60-0)

# <span id="page-28-2"></span>**Control and Display Descriptions**

This section describes the user interface controls, indicators, and displays for using the 9978-ANC-MON card.

Access to the 9978-ANC-MON functions (and the controls, indicators, and displays related to a particular function) follows a general arrangement of Function Menus under which related controls can be accessed (as described in [Function Menu/Parameter Menu Overview](#page-29-0) below).

**Note:** When a setting is changed, settings displayed on DashBoard™ are the settings as effected by the card itself and reported back to the remote control; the value displayed at any time is the actual value as set on the card.

#### <span id="page-29-0"></span>**Function Menu/Parameter Menu Overview**

The functions and related parameters available on the 9978-ANC-MON card are organized into function **menus**, which consist of parameter groups as shown below.

Figure 3-1 shows how the 9978-ANC-MON card and its menus are organized, and also provides an overview of how navigation is performed between cards, function menus, and parameters.

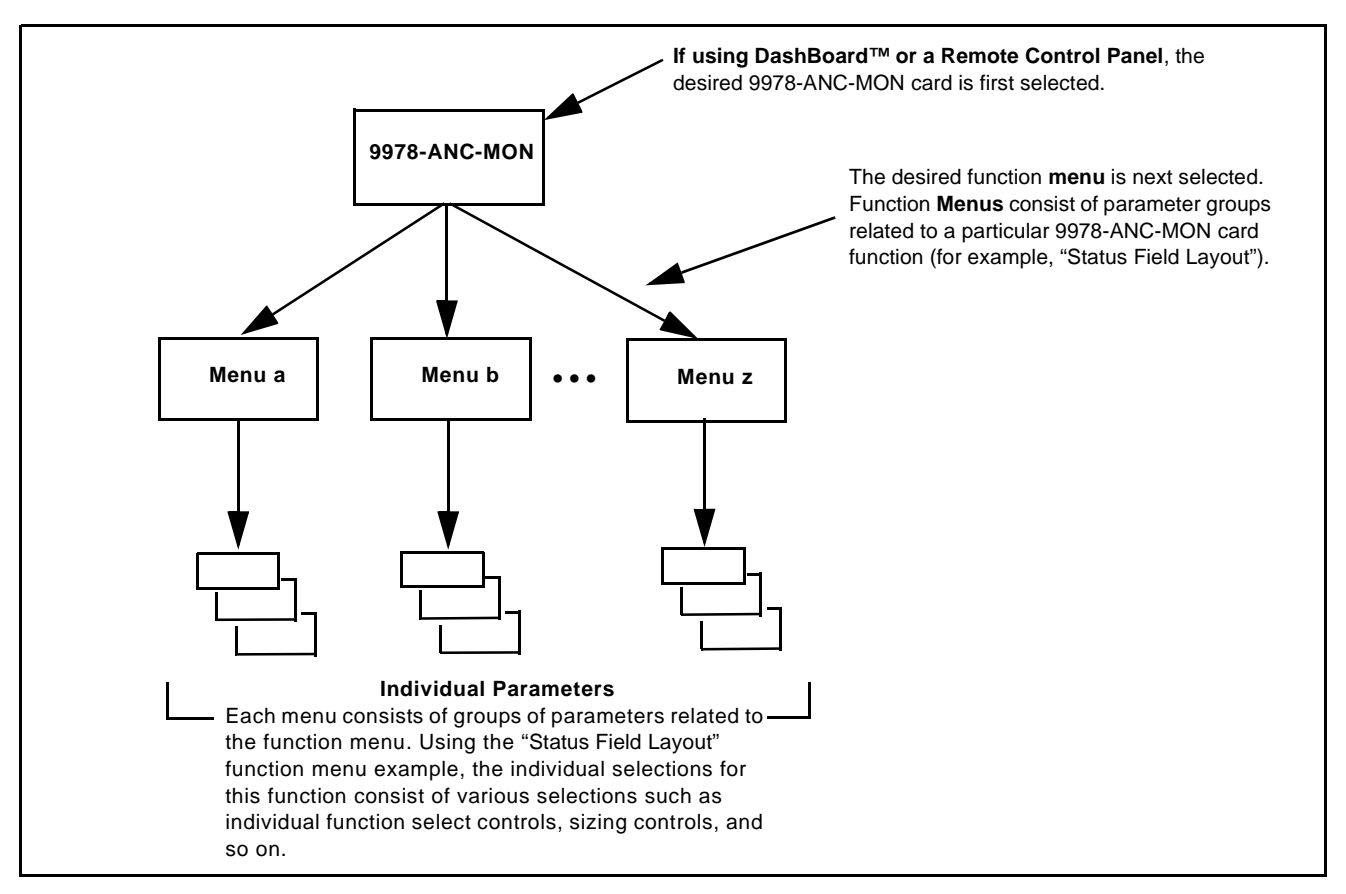

**Figure 3-1 Function Menu/Parameter Menu Overview**

#### <span id="page-30-0"></span>**DashBoard™ User Interface**

(See Figure 3-2.) The card function menus are organized in DashBoard™ using tabs. When a tab is selected, each parametric control or selection list item associated with the function is displayed. Scalar (numeric) parametric values can then be adjusted as desired using the GUI slider controls. Items in a list can then be selected using GUI drop-down lists.

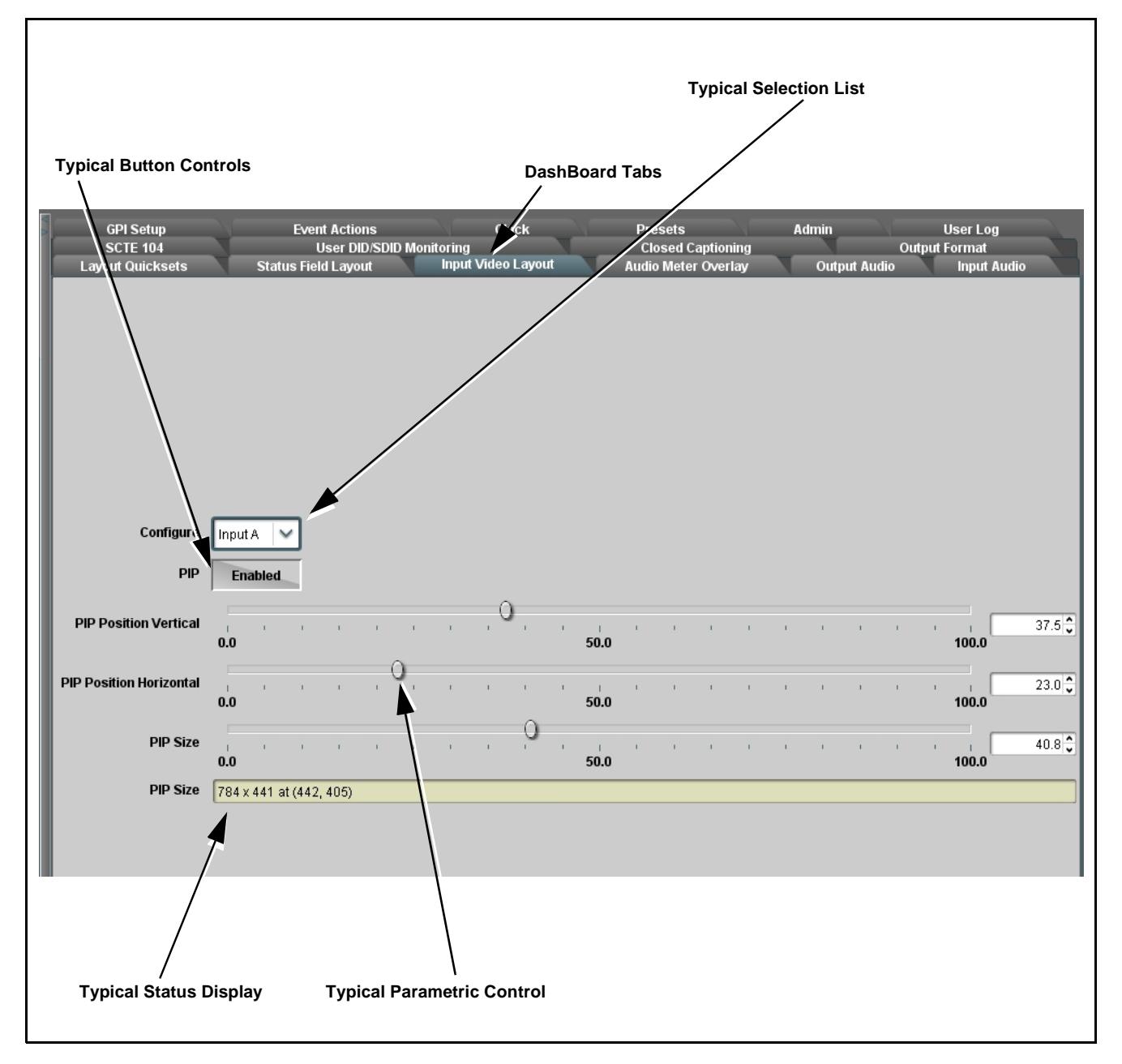

**Figure 3-2 Typical DashBoard Tabs and Controls**

# <span id="page-31-0"></span>**Accessing the 9978-ANC-MON Card via Remote Control**

Access the 9978-ANC-MON card using DashBoard™ or Cobalt® Remote Control Panel as described below.

#### <span id="page-31-1"></span>**Accessing the 9978-ANC-MON Card Using DashBoard™**

- **1.** On the computer connected to the frame LAN, open DashBoard™.
- **2.** As shown below, in the left side Basic View Tree locate the Network Controller Card associated with the frame containing the 9978-ANC-MON card to be accessed (in this example, "MFC-8320-N SN: 00108053").

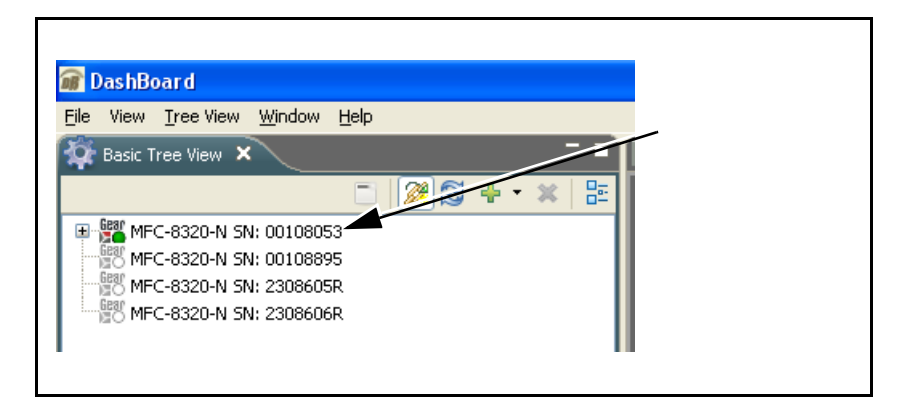

**3.** As shown below, expand the tree to access the cards within the frame. Click on the card to be accessed (in this example, "Slot 6: 9978-ANC-MON").

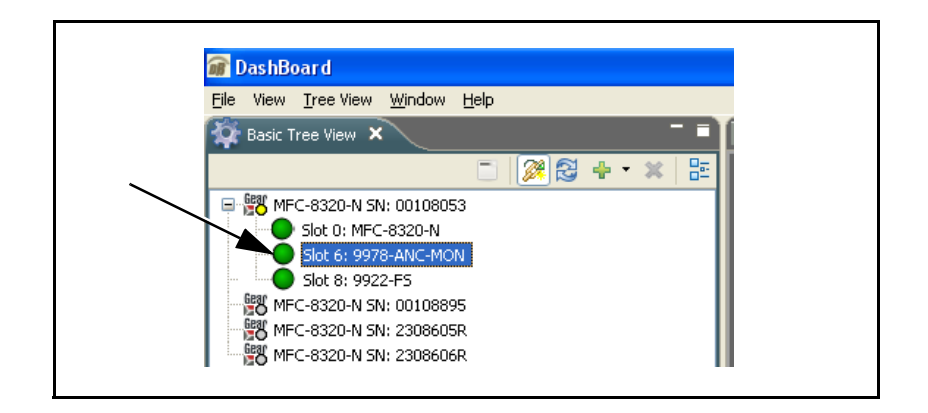

As shown on the next page, when the card is accessed in DashBoard™ its function menu screen showing tabs for each function is displayed. (The particular menu screen displayed is the previously displayed screen from the last time the card was accessed by DashBoard™).

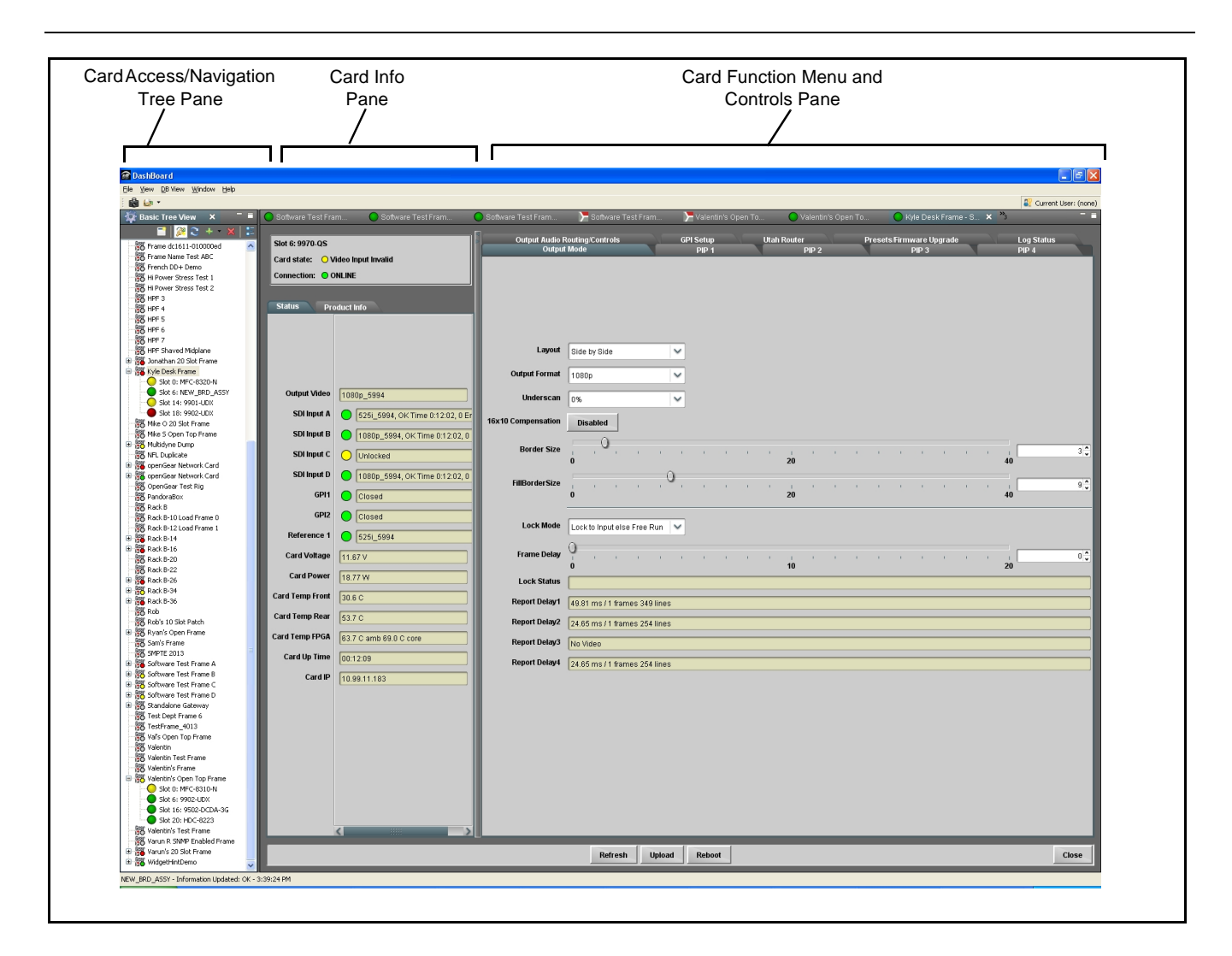

# <span id="page-33-1"></span><span id="page-33-0"></span>**Checking 9978-ANC-MON Card Information**

The operating status and software version the 9978-ANC-MON card can be checked using DashBoard™. Figure 3-3 shows and describes the 9978-ANC-MON card information screen using DashBoard™.

**Note:** Proper operating status in DashBoard™ is denoted by green icons for the status indicators shown in Figure 3-3. Yellow or red icons respectively indicate an alert or failure condition. Refer to [Troubleshooting \(p. 3-33\)](#page-60-0) for corrective action.

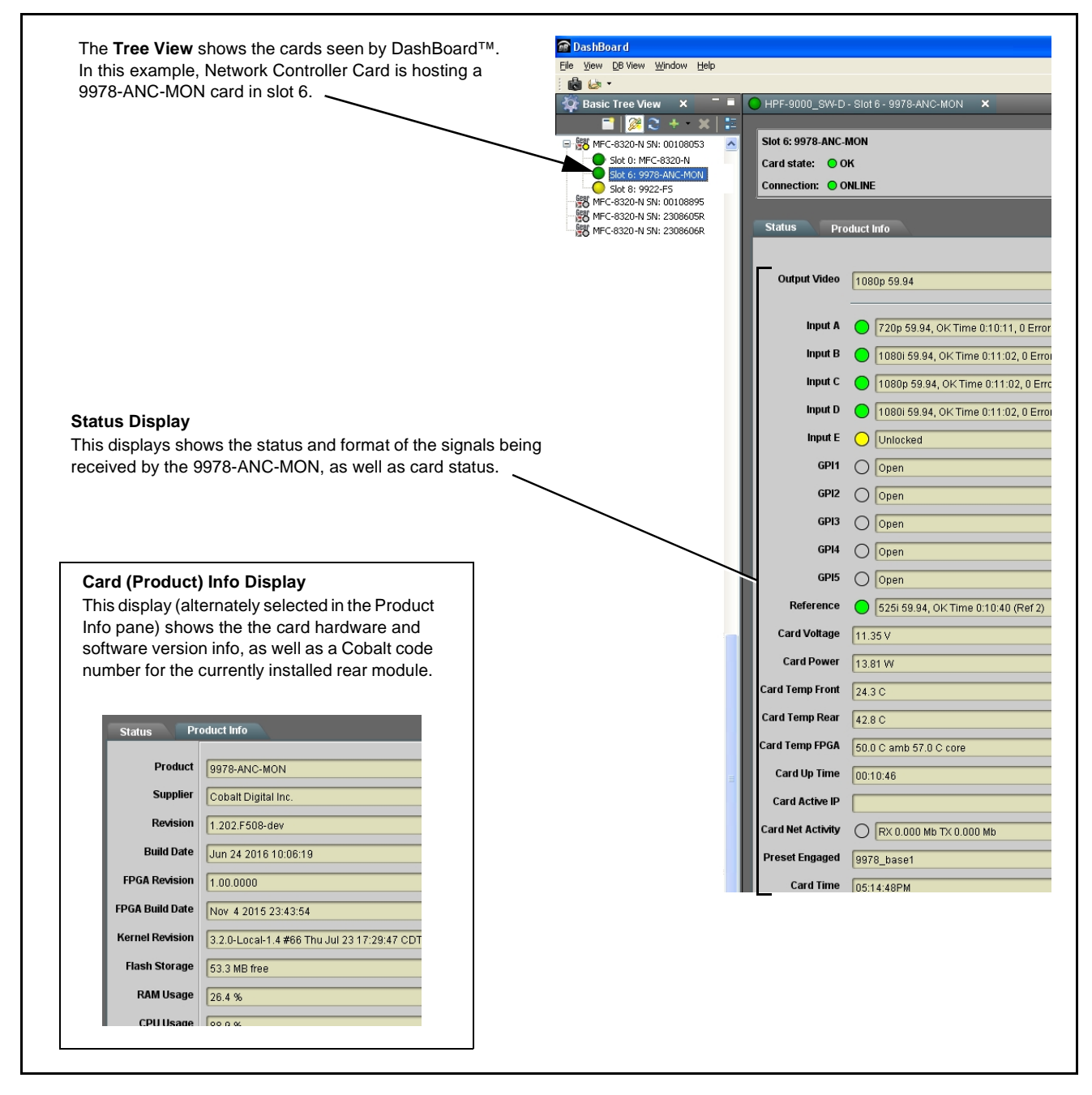

**Figure 3-3 9978-ANC-MON Card Info/Status Utility**

# <span id="page-34-0"></span>**Overview of Status Displays on Output Video**

Figure 3-4 shows an example output video view showing four input rasters combined in a user-configured quad multiviewer output format, as well as various Status Field displays positioned around the program images set to monitor various Input Video channels. When a Status Field is set as **Disabled**, the Status Field disappears from the output raster with the background fill taking its place.

Input video raster insertion, sizing and positioning is entirely user-configurable. Sizing and positioning of any status field is also entirely user-configurable.

- For detailed description of Status Field Layout setup see [Status Field](#page-37-1)  [Layout Controls \(p. 3-10\)](#page-37-1)
- For detailed description of Input Video Layout setup see [Input Video](#page-41-0)  [Layout Controls \(p. 3-14\)](#page-41-0)

# <span id="page-34-1"></span>**Overview of Setting Up Images and Status Fields on Output Raster**

Because the 9978-ANC-MON allows full flexibility of program video image insertion as well as up to 15 Status Fields (which can be set from numerous choices of data type monitored as well as full flexibility of the input monitored for each Status Display field), the following steps will help in organizing and laying out the overall display to meet your requirements.

- **Note:** The following is a brief overview. Refer to [9978-ANC-MON Function Menu](#page-36-0)  [List and Descriptions \(p. 3-9\)](#page-36-0) for detailed information about using control to set display attributes.
	- Decide which input video channels need to be displayed. For each input channel desired to be displayed, set sizing and positioning as described in [Input Video Layout Controls \(p. 3-14\).](#page-41-0) It is recommended to size and position image rasters such that room is available for inserting Status Fields without obscuring too much of the image rasters.
	- Decide which data types are to be displayed. Using the up to 15 available Status Fields, set each (as needed) to display the data type needed as well as the input channel to which the monitoring is to correlate. If less than all 15 status fields are needed, leaving the unneeded fields set to Disabled removes the field(s) from the raster. Set Status Fields as described in [Status Field Layout Controls \(p.](#page-37-1)  [3-10\).](#page-37-1)

The steps above describe the basic tasks to set up the card for image and status display. Many other functions are available. Read and understand **all** sections of [9978-ANC-MON Function Menu List and Descriptions \(p. 3-9\)](#page-36-0) to fully benefit from all card functions as applicable to your needs.

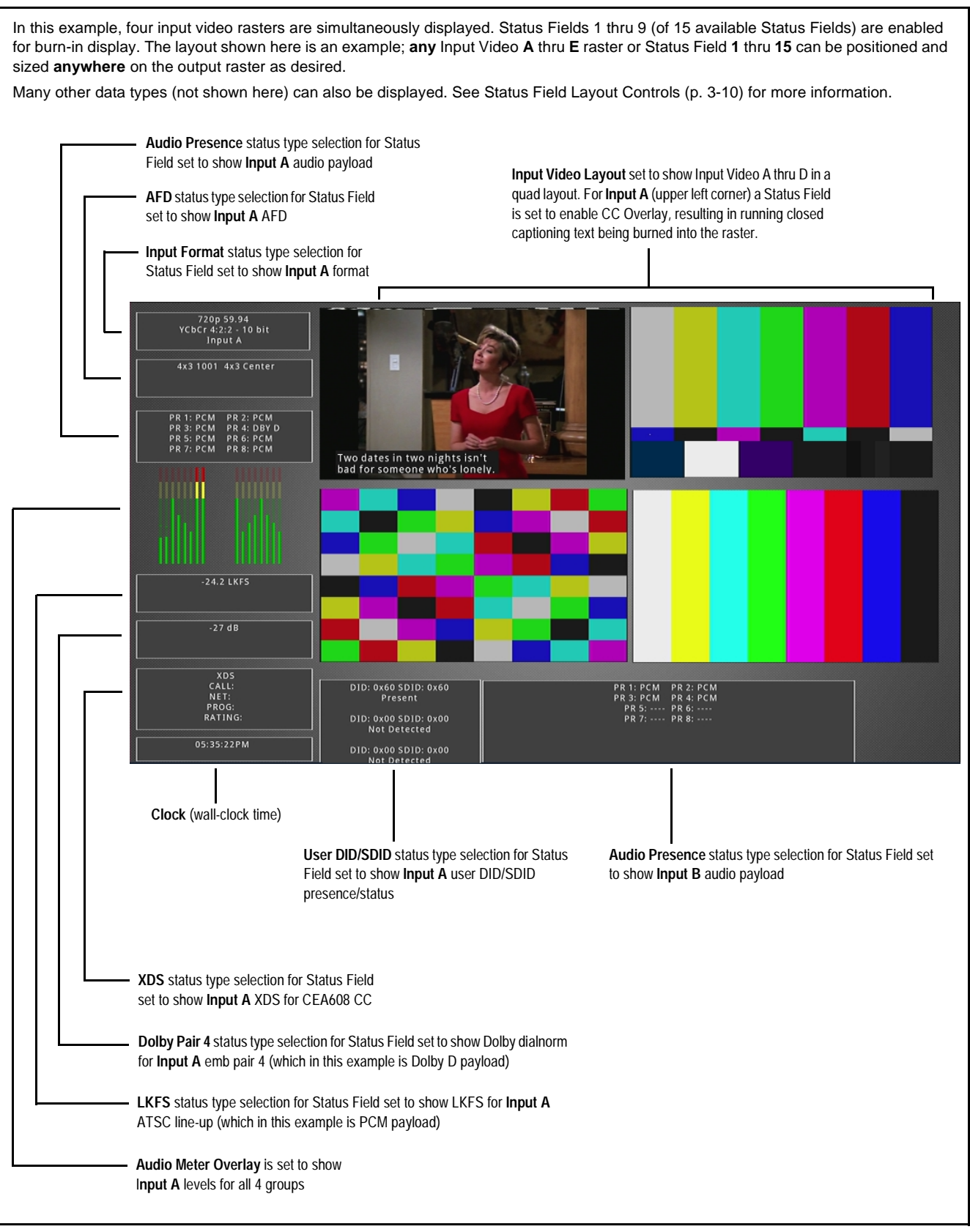

**Figure 3-4 Overview of Status Displays on Output Video**
# **9978-ANC-MON Function Menu List and Descriptions**

[Table 3-1](#page-37-2) individually lists and describes each 9978-ANC-MON function menu and its related list selections, controls, and parameters. Where helpful, examples showing usage of a function are also provided. [Table 3-1](#page-37-2) is primarily based upon using DashBoard™ to access each function and its corresponding menus and parameters.

**Note:** All numeric (scalar) parameters displayed on DashBoard™ can be changed using the slider controls,  $\frac{1}{2}$  arrows, or by numeric keypad entry in the corresponding numeric field. (When using numeric keypad entry, add a return after the entry to commit the entry.)

On DashBoard™ itself and in [Table 3-1,](#page-37-2) the function menu items are organized using tabs as shown below.

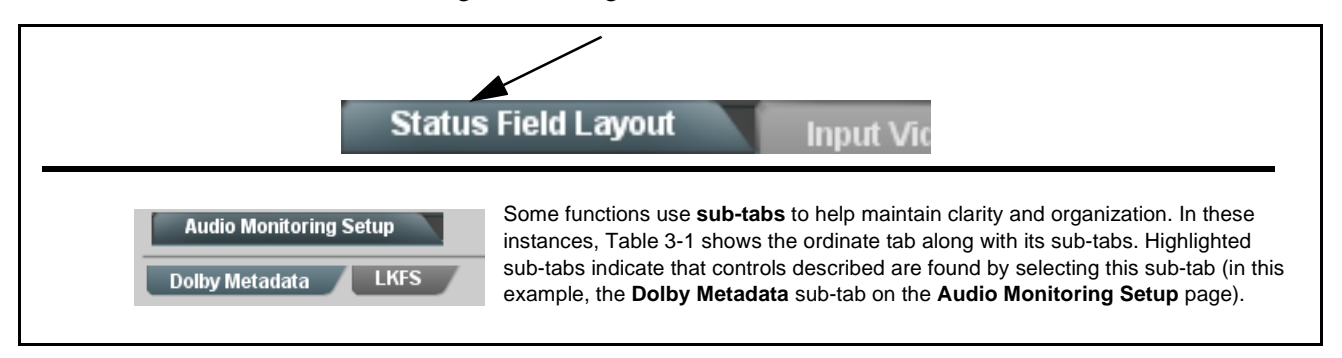

The table below provides a quick-reference to the page numbers where each function menu item can be found.

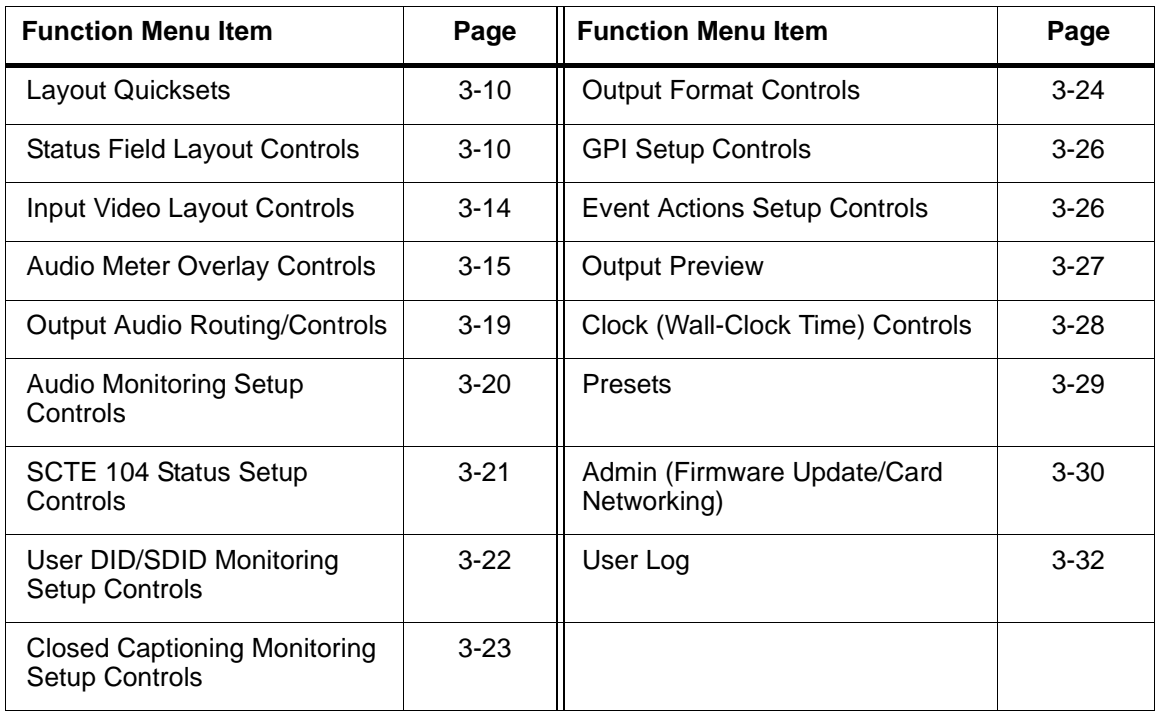

## <span id="page-37-2"></span>**Table 3-1 9978-ANC-MON Function Menu List**

<span id="page-37-3"></span><span id="page-37-1"></span><span id="page-37-0"></span>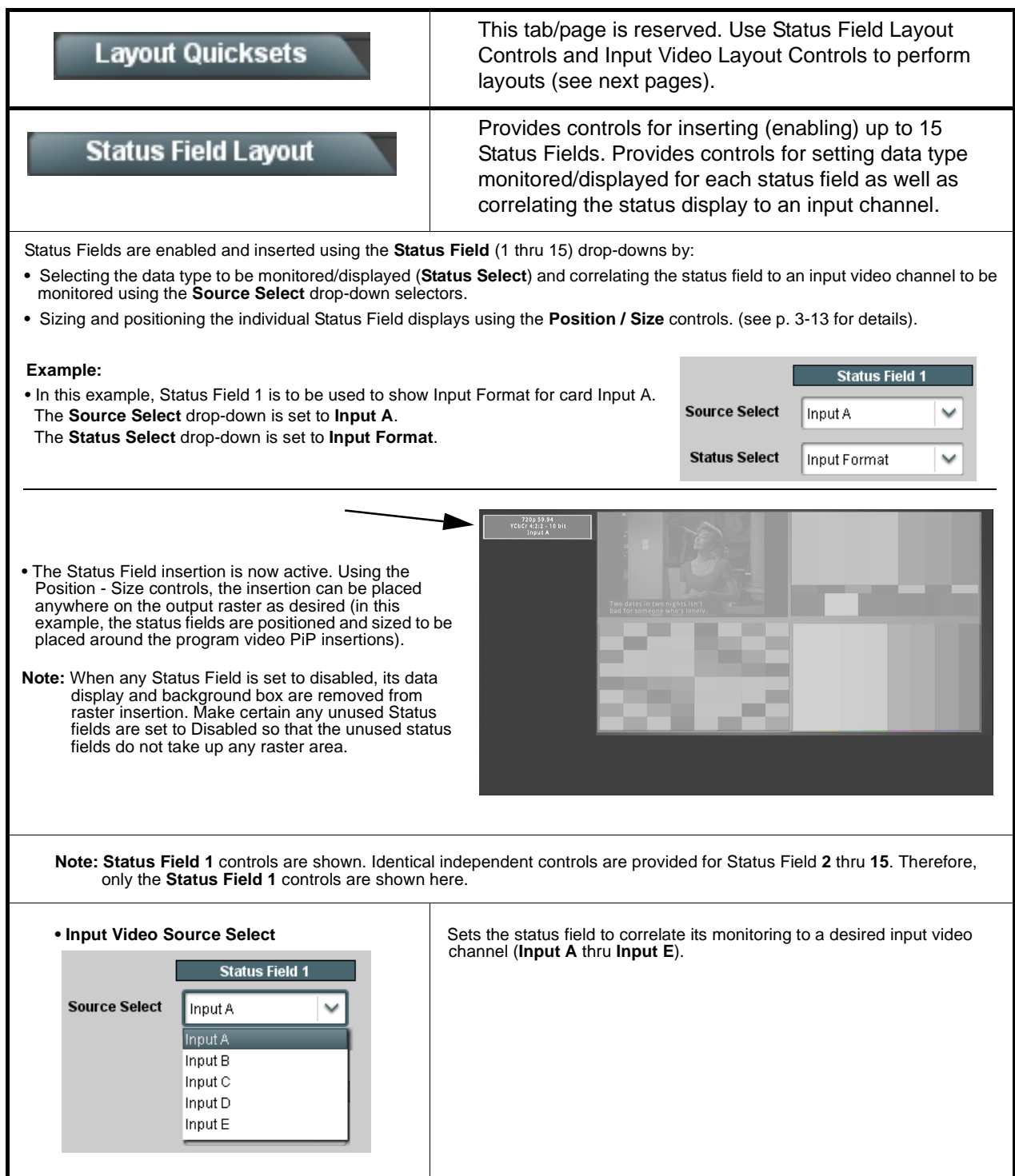

<span id="page-38-1"></span><span id="page-38-0"></span>

| <b>Status Field Layout</b>                                                                                                    | (continued)                                                                                                    |
|----------------------------------------------------------------------------------------------------|----------------------------------------------------------------------------------------------------|
| • Status (Data Type) Select<br><b>Status Select</b><br>Input Format<br>Disabled<br>Input Format                                                                             | Selects the data type monitoring function for the selected Status Field (1)<br>thru 15) from the choices shown and described below.<br>Note: If a status field is not needed to be displayed, use the Disabled<br>choice. When any Status Field is set to disabled, its data display<br>and background box are removed from raster insertion. |
| <b>AFD</b><br>SCTE104<br>Audio Presence<br><b>LKFS</b><br>Dolby Pair 1<br>Dolby Pair 2<br>Dolby Pair 8<br><b>CC Presence</b><br>CC Overlay<br>XDS<br>User DID/SDID<br>Clock |                                                                                                    |
| •• Input Format Display<br>720p 59.94<br>YCbCr 4:2:2 - 10 bit<br>Input A                                                                                                    | Provides display of input format for the SDI input selected for the status<br>field. Shows raster and frame rate, colorspace/word length, and the input<br>associated with the status field.                                                                                                    |
| • AFD Display<br>4x3 1001 4x3 Center                                                                                                    | Provides display of any AFD coding present for the SDI input selected for<br>the status field. If SDI input does not contain AFD coding, No AFD is<br>displayed.                                                                                                    |
| • SCTE104 Display<br>SCTE104 Status:<br>17:12:56 03/18/16 Splice Start Normal                                                                                               | Provides condensed summary display of last three SCTE 104 messages<br>present for the SDI input selected for the status field. (In this example,<br>splice start normal, splice end normal, and splice cancel messages were<br>received, with time stamps noted for each.)                                                                    |
| 17:13:42 03/18/16 Splice End Normal<br>17:14:12 03/18/16 Splice Cancel<br>00:00:43                                                                                          | The running time on the last line indicates elapsed time since last<br>messaged received.<br>Note: This status field type is a condensed summary only. Highly detailed                                                                                                    |
|                                                                                                    | message history is available using the SCTE 104 tab. See SCTE<br>104 Status Setup Controls (p. 3-21) for details.                                                                                                    |
| • Audio Presence Display                                                                                                    |                                                                                                    |
| PR 1: PCM<br>PR 2: PCM<br>PR 3: PCM<br>PR 4: DBY D                                                                                                    | Provides display of audio payload for all 8 embedded pairs for the SDI<br>input selected for the status field. In the example here, all pairs are PCM<br>except pair 4 which is carrying Dolby D ("DBY D").                                                                                                    |
| PR 5: PCM PR 6: PCM<br>PR 7: PCM PR 8: PCM                                                                                                    | If no payload is present, associated pair(s) show blank ("").                                                                                                    |
| • LKFS Display                                                                                                    | Provides display of short-term moving average ATSC A/85 LKFS for the<br>SDI input selected for the status field.                                                                                                    |
| $-24.2$ LKFS                                                                                                    | <b>Note:</b> • Individual channels comprising the LKFS complement and<br>measurement window time are selected using the LKFS subtab<br>on the Input Audio tab/page. See Audio Monitoring Setup<br>Controls (p. 3-20)                                                                                                    |
|                                                                                                    | • LKFS display is intended for use with PCM audio and can only be<br>used with SDI Input A.                                                                                                    |

**Table 3-1 9978-ANC-MON Function Menu List — continued**

<span id="page-39-2"></span><span id="page-39-1"></span><span id="page-39-0"></span>

| <b>Status Field Layout</b>                                                                                                    | (continued)                                                                                                    |
|----------------------------------------------------------------------------------------------------|----------------------------------------------------------------------------------------------------|
| • Dolby Pair (1-8) Display<br>$-27dB$                                                                                                    | Provides display of Dolby Dialnorm metadata for the selected embedded<br>channel pair of the SDI input selected for the status field. If pair is not<br>carrying Dolby, "PCM" is displayed.                                                                                                    |
| • CC Presence Display<br><b>CEA608 CC 1---</b><br>CEA708 CC ------                                                                                | Provides display of CEA608 and CEA708 closed-captioning presence of<br>the SDI input selected for the status field. (In this example, display shows<br>CEA608 service CC1 is detected. If showing all dashes, indicates no<br>services detected.)<br><b>Note:</b> CC Presence display can only be used with SDI Input A.                                                                     |
| • CC Overlay Display<br>but I hope I'm not<br>being too forward.                                                                                  | Provides running decoded text payload of CEA608 / CEA708<br>closed-captioning for the SDI input selected for the status field.<br>Note: • CC Overlay display can only be used with SDI Input A.<br>• Service selected for text overlay is selected using Overlay Select<br>control on Closed Caption tab. See Closed Captioning Monitoring<br>Setup Controls (p. 3-23) for more information. |
| • XDS Presence Display<br><b>XDS</b><br>CALL:<br>NET:<br>PROG:<br>RATING:                                                                         | Provides display of CEA608 Extended Data Service (XDS) of the SDI<br>input selected for the status field. If XDS content is not present, blanks are<br>displayed.<br>Note: XDS Presence display can only be used with SDI Input A.                                                                                                    |
| • User DID/SDID Display<br>DID: 0x60 SDID: 0x60<br>Present<br>DID: 0x00 SDID: 0x00<br><b>Not Detected</b><br>DID: 0x00 SDID: 0x00<br>Not Detected | Provides display of presence of user-specified DID/SDID ANC insertions<br>of the SDI input selected for the status field.<br>Note: User DID/SDID locations are set using the User DID/SDID<br><b>Monitoring tab/page. See User DID/SDID Monitoring Setup</b><br>Controls $(p. 3-22)$                                                                                                    |
| • Clock Display<br>05:14:56PM                                                                                                    | Provides clock display of wall-clock time.<br><b>Note:</b> • Clock display is not associated with Source Select SDI input. For<br>display of this data type, Source Select can be disregarded.<br>• Clock is set and displays time in accordance with clock setting<br>poerformed using the Clock tab/page. See Clock (Wall-Clock)<br>Time) Controls (p. 3-28)                               |

**Table 3-1 9978-ANC-MON Function Menu List — continued**

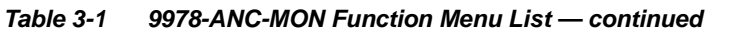

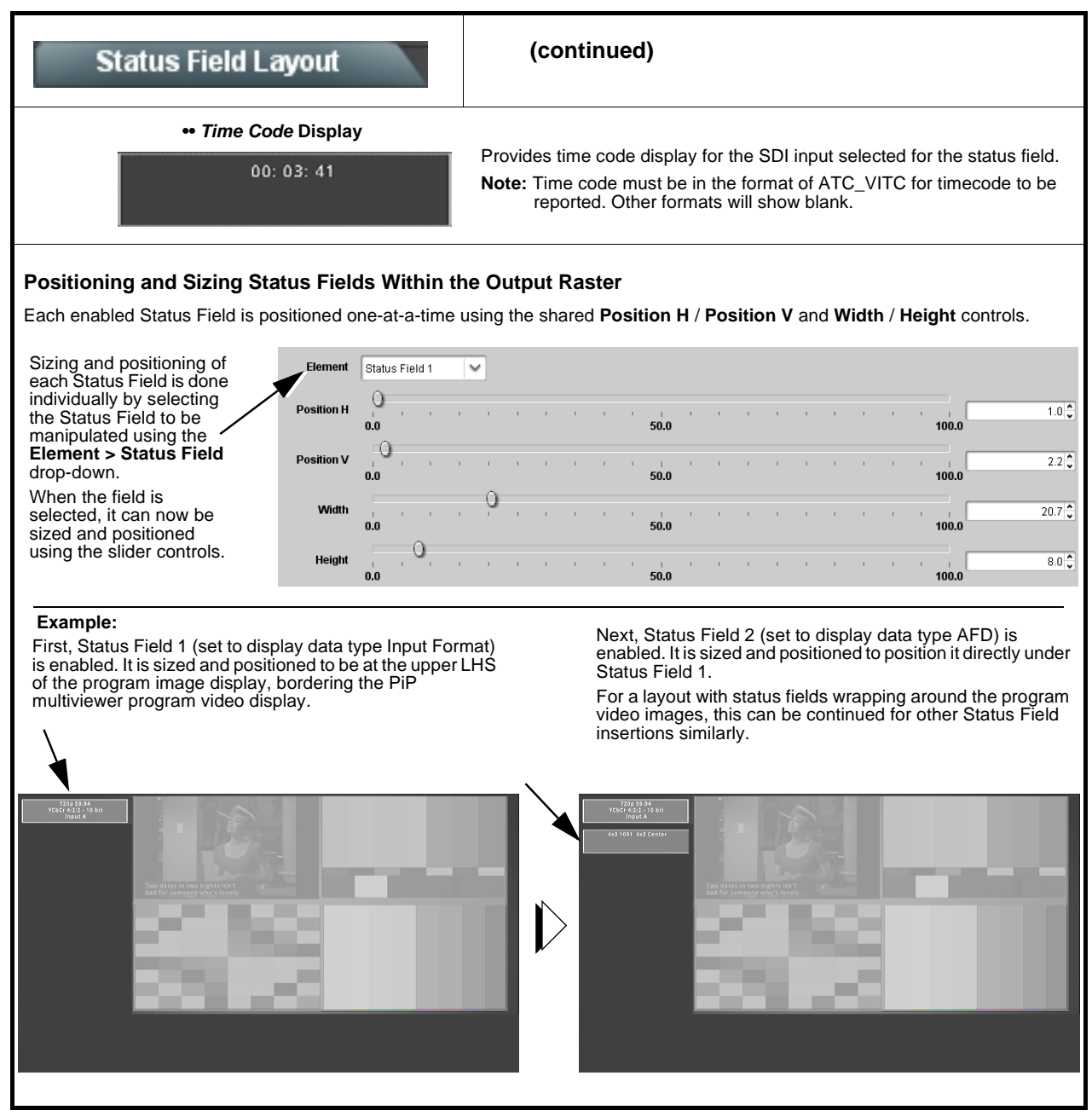

## **Input Video Layout**

Provides controls for sizing and positioning up to five input video program video PiPs within the output raster.

<span id="page-41-0"></span>Input video insertions are enabled using the **Configure** drop-down and setting **PIP** to **Enabled**. **Note:** When any input video PIP is set to disabled, the raster is not inserted into the output video image (although "unviewed" inputs can still be monitored as desired using the [Status Field Layout Controls \(p. 3-10\)\)](#page-37-1). Make certain any unused inputs or inputs not to be displayed are set to Disabled so that the unused image area doesn't take up any raster area. **Positioning and Sizing Program Video PiPs Within the Output Raster** Each enabled input video PiP is positioned one-at-a-time using the shared **PIP Position (V, H)** and **PIP Size** controls. Insertion, sizing and positioning of each PiP is InputA done individually by Input A selecting the **Input** to be Input B manipulated using the Input C **Configure** drop-down Input D Configure Input A  $\checkmark$ and setting **PIP** to Input E **Enabled**. pip **Fnabled** When the input is selected and enabled, it **PIP Position Vertical**  $0.0\degree$ can now be sized and  $50.0$  $100.0$  $0.0$ positioned using the slider controls. Ω  $23.0\frac{2}{9}$ **PIP Position Horizontal**  $0.0$  $50.0$  $100.0$ PIP Size status display **PIP Size**  $36.2^\circ$ shows the  $0.0$  $50.0$ 100.0 user-configured PiP size and x,y **PIP Size** 696 x 391 at (442, 0) origin coordinates **Example (Quad-Split Layout):** First, Input A is enabled and inserted. It is sized and positioned (using the controls described above) to be at the upper LHS of the image space raster. Next, Input B is enabled and inserted (**Configure** > **Input B**). It is sized and positioned (using the controls described above) to position it directly under the Input A raster. Finally, Inputs C and D (one-by-one) are is enabled and inserted. They are sized and positioned to be to right of Inputs A and B.

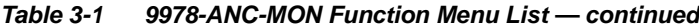

<span id="page-42-0"></span>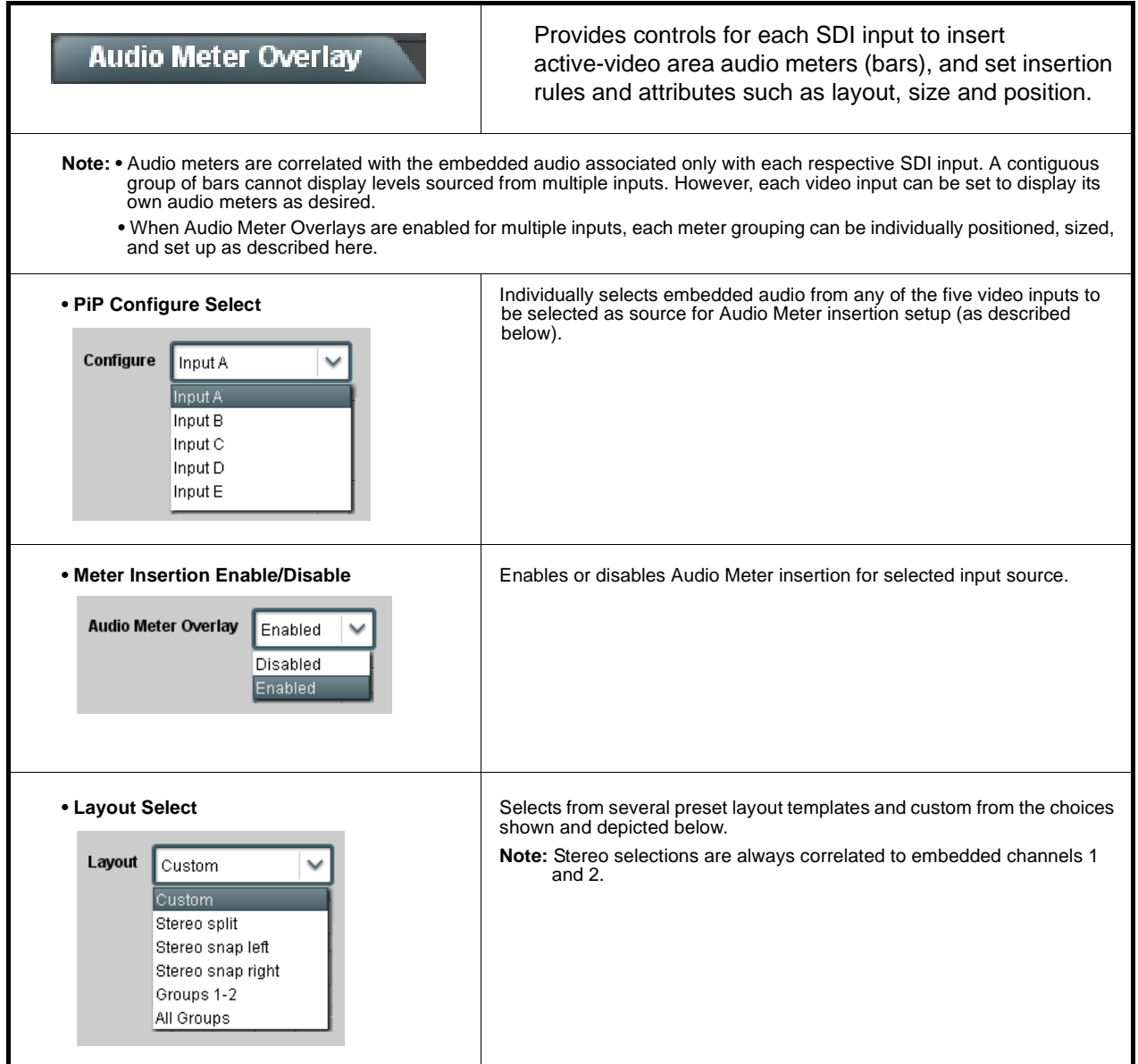

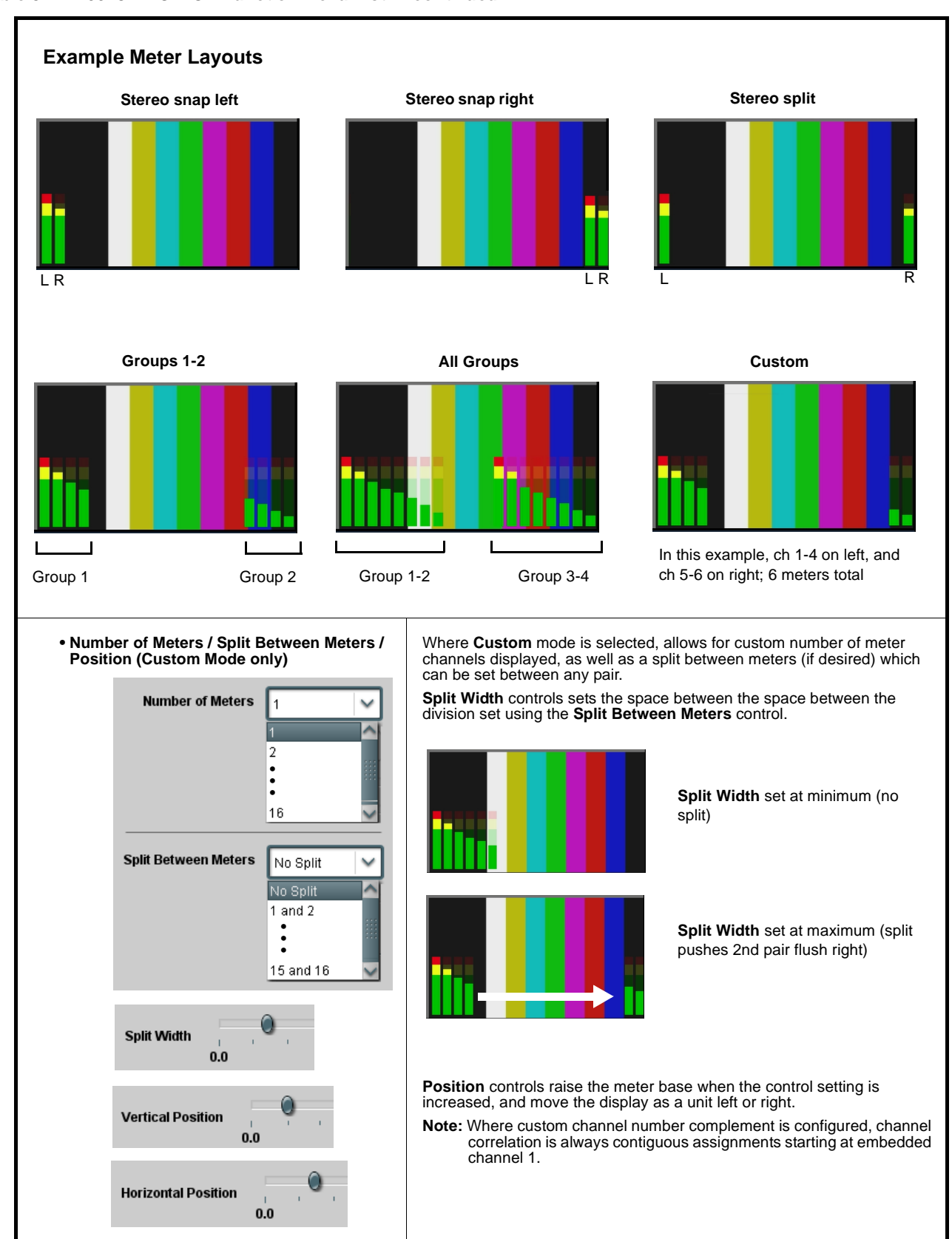

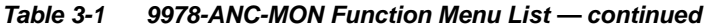

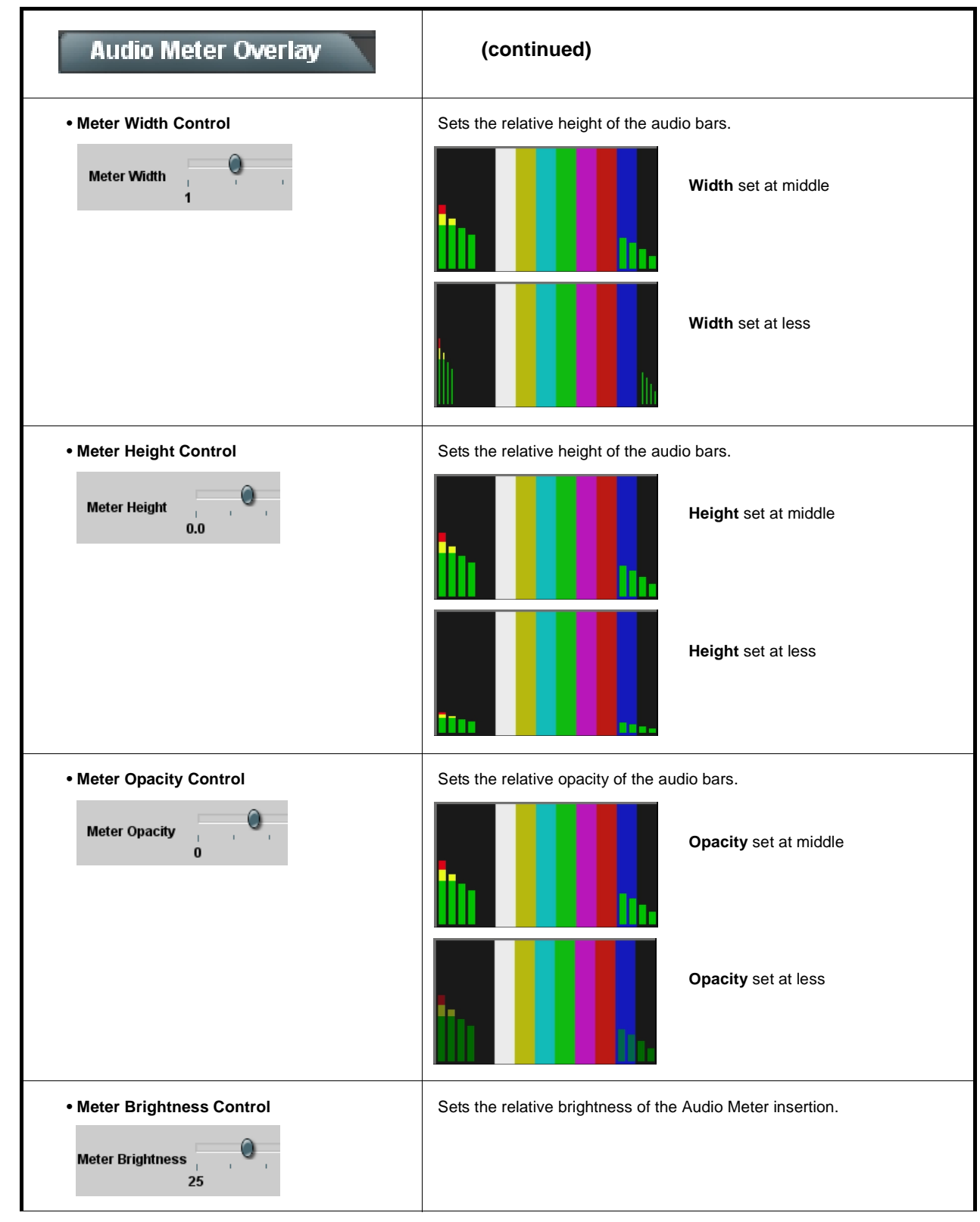

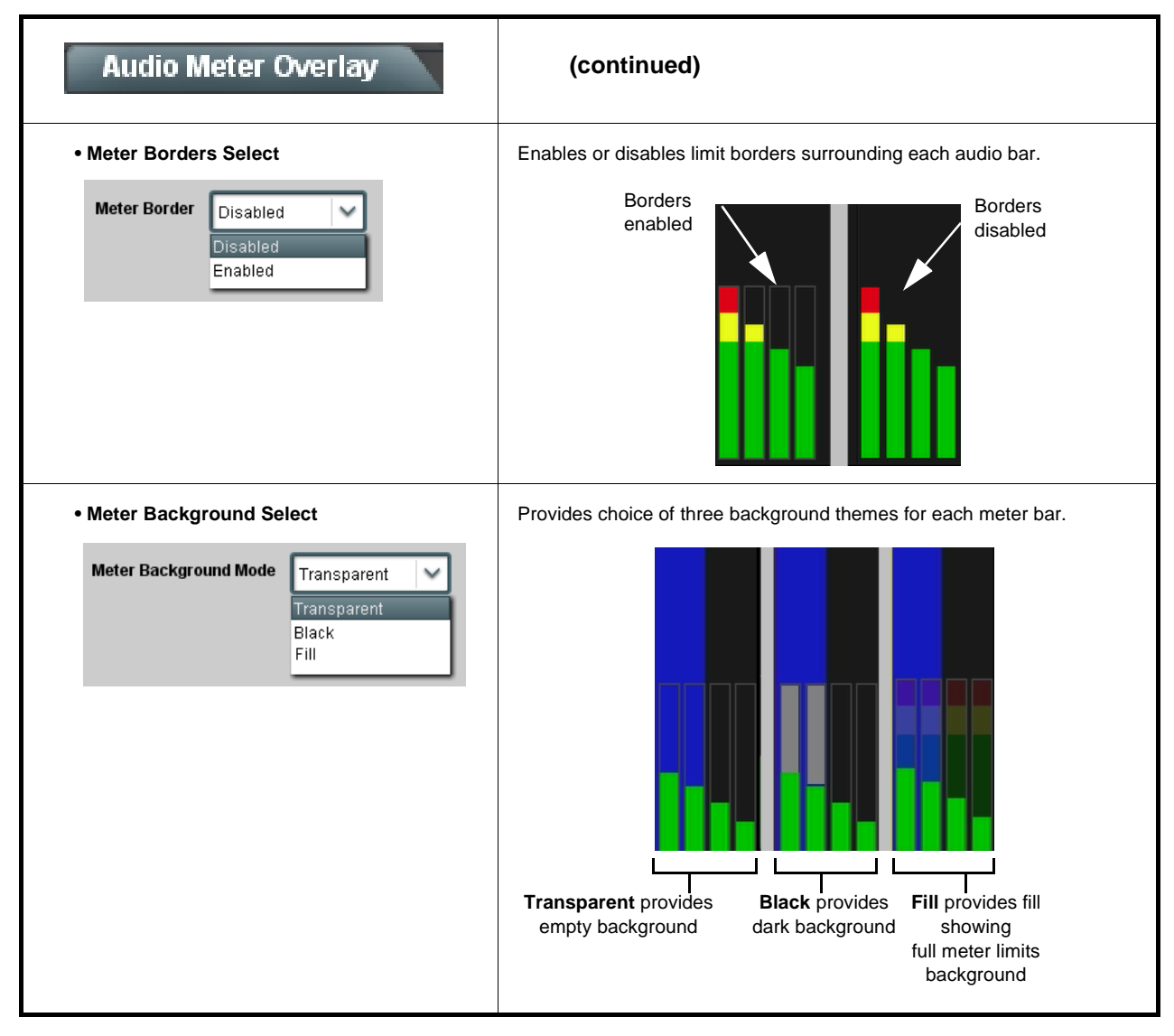

**Table 3-1 9978-ANC-MON Function Menu List — continued**

#### <span id="page-46-0"></span>Provides an audio crosspoint allowing the audio source **Output Audio Routing/Controls** selection for each embedded audio output channel. Also provides Gain, Phase Invert, and Muting controls and peak level meters for each output channel. Note: • Embedded Ch 2 thru Embedded Ch 16 have controls identical to the Source, Gain, Mute, and Invert controls<br>described here for Embedded Ch 1. Therefore, only the Embedded Ch 1 controls are shown here. • For each channel, its source and destination should be considered and appropriately set. Unused destination channels should be set to the **Silence** selection. • **Embedded Audio Output Input Source** Selects the four-group embedded audio to be embedded in the output embedded SDI audio (and HDMI Ch1 - Ch8 embedded audio). (In this example, **Input A** audio is selected as the output four-group audio.)  $\mathbf{m}$  $\mathbb{R}$  $\mathbb{R}$ . **Audio Output Source** In A  $\mathbb{R}$ . • Group Enable/Disable Controls Allows enable/disable of embedded audio groups 1 thru 4 on card program video output to accommodate some legacy downstream systems Group 4 Group 1  $\sin 3$ that may not support all four embedded audio groups. Enabled Enabled Enabled Enabled **Note:** Changing the setting of this control will result in a noise burst in all groups. This control should not be manipulated when carrying on-air content. • **Embedded Output Channel Source** Using the drop-down list, selects the audio input source to be embedded in the corresponding embedded output channel from embedded Ch 1 thru Ch 16 choices. Emb Out Ch 1 lEmb Ch 1 v Provides **Mute** and phase **Invert** channel controls, as well as peak level **• Channel Mute/Phase Invert/Gain Controls**  meter for each output channel. (Meter shows level as affected by Level **and Peak Level Display** control.) **Gain** controls allow relative gain (in dB) control for the corresponding Mute Mute destination Embedded Audio Group channel.  $(-80 \text{ to } +20 \text{ dB} \text{ range in } 1.0 \text{ dB steps};$  unity = 0 dB) **Note:** Although this card can pass non-PCM data such as Dolby® E or AC-3, setting the gain control to any setting other than default 0 will corrupt Dolby data. Invert Invert  $-20$  $-20$  $-30$  $-30$ -80  $-80$  $\overline{\mathbf{0}}$  :  $\overline{0}$

<span id="page-47-0"></span>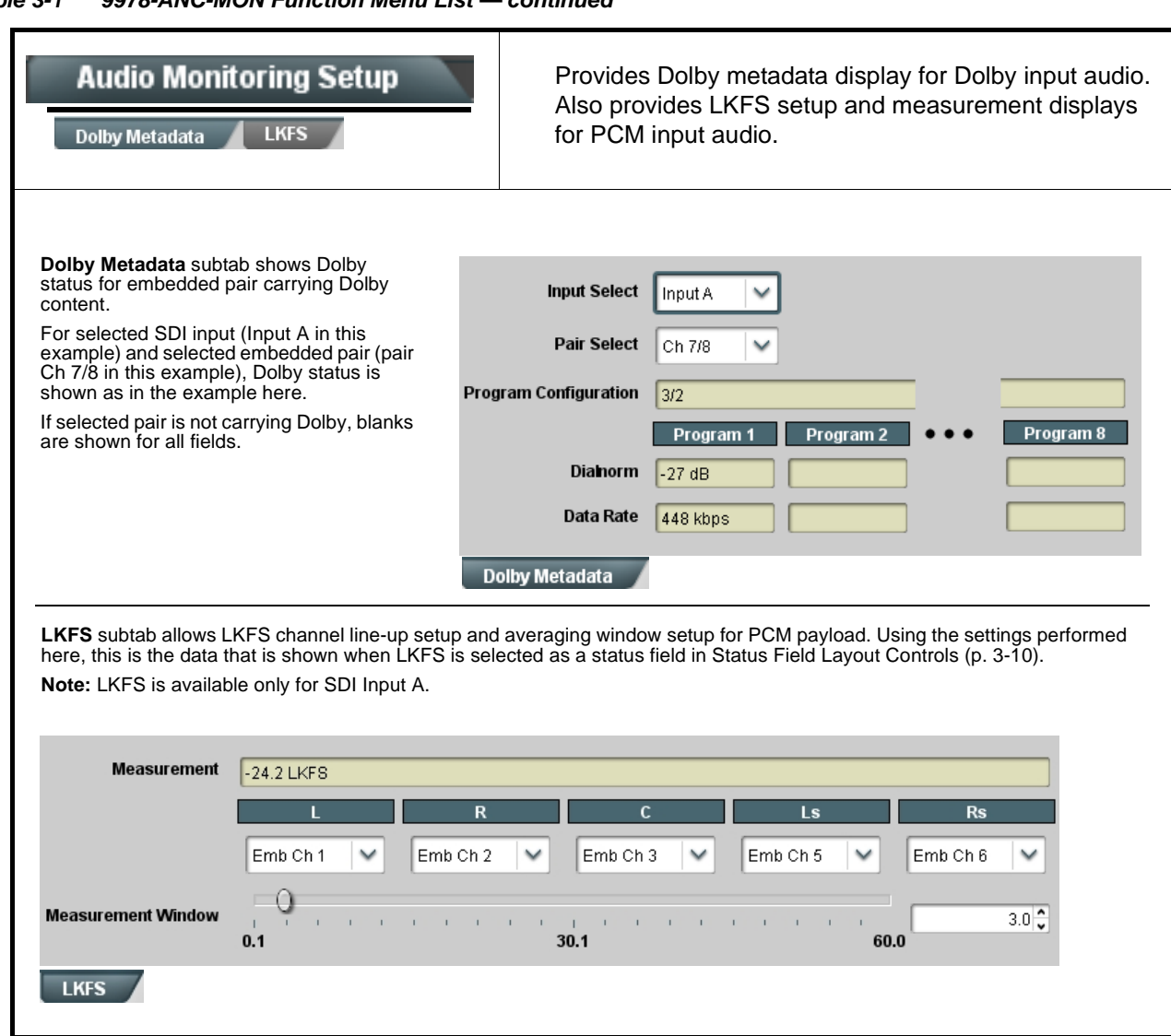

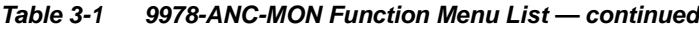

<span id="page-48-0"></span>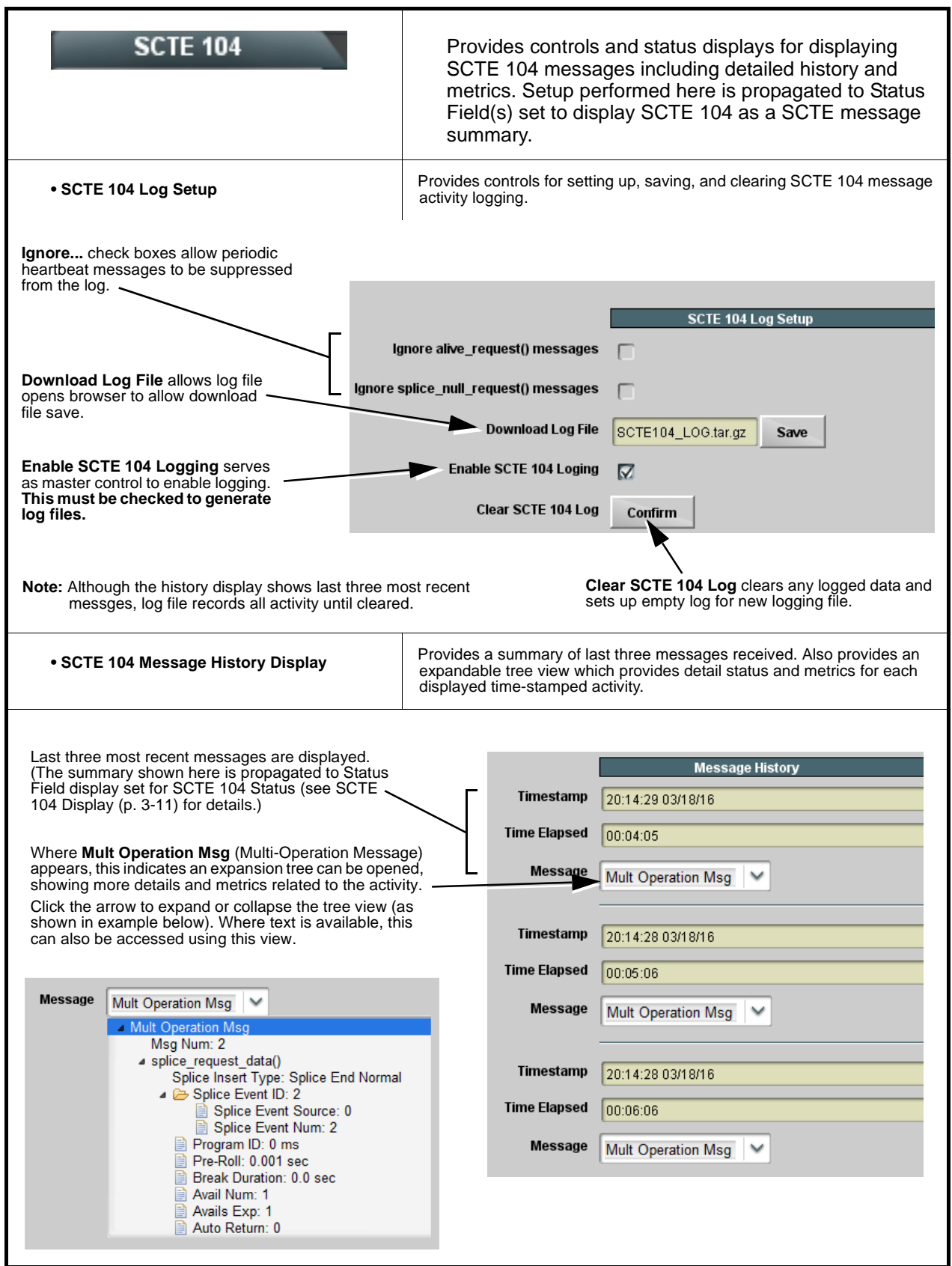

<span id="page-49-0"></span>![](_page_49_Picture_69.jpeg)

![](_page_50_Figure_2.jpeg)

<span id="page-50-0"></span>![](_page_50_Figure_3.jpeg)

<span id="page-51-0"></span>![](_page_51_Picture_182.jpeg)

![](_page_52_Picture_115.jpeg)

<span id="page-53-1"></span><span id="page-53-0"></span>![](_page_53_Picture_92.jpeg)

<span id="page-54-0"></span>![](_page_54_Picture_224.jpeg)

<span id="page-55-0"></span>![](_page_55_Picture_112.jpeg)

**Table 3-1 9978-ANC-MON Function Menu List — continued**

![](_page_56_Figure_2.jpeg)

<span id="page-56-0"></span>![](_page_56_Figure_3.jpeg)

<span id="page-57-0"></span>![](_page_57_Picture_271.jpeg)

![](_page_58_Picture_212.jpeg)

<span id="page-59-0"></span>![](_page_59_Picture_167.jpeg)

**Table 3-1 9978-ANC-MON Function Menu List — continued**

# **Troubleshooting**

This section provides general troubleshooting information and specific symptom/corrective action for the 9978-ANC-MON card and its remote control interface. The 9978-ANC-MON card requires no periodic maintenance in its normal operation; if any error indication (as described in this section) occurs, use this section to correct the condition.

## **Error and Failure Indicator Overview**

The 9978-ANC-MON card itself and its remote control systems all (to varying degrees) provide error and failure indications.

The various 9978-ANC-MON card and remote control error and failure indicators are individually described below.

- **Note:** The descriptions below provide general information for the various status and error indicators. For specific failures, also use the appropriate subsection listed below.
	- [Basic Troubleshooting Checks \(p. 3-37\)](#page-64-0)
	- [9978-ANC-MON Processing Error Troubleshooting \(p. 3-38\)](#page-65-0)
	- [Troubleshooting Network/Remote Control Errors \(p. 3-39\)](#page-66-0)

## **9978-ANC-MON Card Edge Status/Error Indicators and Display**

[Figure 3-5](#page-61-0) shows and describes the 9978-ANC-MON card edge status indicators and display. These indicators and the display show status and error conditions relating to the card itself and remote (network) communications (where applicable). Because these indicators are part of the card itself and require no external interface, the indicators are particularly useful in the event of communications problems with external devices such as network remote control devices.

![](_page_61_Figure_3.jpeg)

<span id="page-61-0"></span>**Figure 3-5 9978-ANC-MON Card Edge Status Indicators and Display**

# **DashBoard™ Status/Error Indicators and Displays**

[Figure 3-6](#page-62-0) shows and describes the DashBoard™ status indicators and displays. These indicator icons and displays show status and error conditions relating to the 9978-ANC-MON card itself and remote (network) communications.

| <b>Indicator Icon or Display</b>                                                                                                    | <b>Error Description</b>                                                                                                    |
|----------------------------------------------------------------------------------------------------|----------------------------------------------------------------------------------------------------|
| 自 壁 MFC-8320-N SN: 00108053<br>Slot 0: MFC-8320-N<br>Slot 6: 9978-ANC-MON                                                                                                | Red indicator icon in Card Access/Navigation Tree pane shows card with Error<br>condition (in this example, the Card Access/Navigation Tree pane shows a general<br>error issued by the 9978-ANC-MON card in slot 6).                                                                               |
| <b>Slot 8: 9978-ANC-MON</b><br>Card state: C No connection to device.<br>Connection: ● OFFLINE                                                                           | Specific errors are displayed in the Card Info pane (in this example "No connection<br>to device" indicating 9978-ANC-MON card is not connecting to frame/LAN).                                                                                                    |
| O<br><b>Frame Delay</b><br>$\overline{0}$                                                                                                    | If the 9978-ANC-MON card is not connecting to the frame or LAN, all controls are<br>grayed-out (as shown in the example here).                                                                                                    |
| □ 階8 MFC-8320-N SN: 00108053  <br>Slot 0: MFC-8320-N<br>Slot 6: 9978-ANC-MON                                                                                             | Gray indicator icon in Card Access/Navigation Tree pane shows card(s) are not<br>being seen by DashBoard™ due to lack of connection to frame LAN (in this<br>example, both a 9978-ANC-MON card in slot 6 and the MFC-8320-N Network<br>Controller Card for its frame in slot 0 are not being seen). |
| <b>DashBoard</b><br>File View Tree-View Window Help<br><b>Cr</b> Basic Tree View X<br>D 122<br>□ 壁 MFC-8320-N SN: 00108053<br>Slot 0: MFC-8320-N<br>Slot 6: 9978-ANC-MON | Yellow indicator icon in Card Access/Navigation Tree pane shows card with Alert<br>condition (in this example, the Card Access/Navigation Tree pane shows a general<br>alert issued by the MFC-8320-N Network Controller Card).                                                                     |
| MFC-8320-N SN: 00108053 -<br><b>MFC 8320-N</b><br>Card state: O Fan Door Open<br>Connection: ◯ ONLINE                                                                    | Clicking the card slot position in the Card Access/Navigation Tree (in this example<br>Network Controller Card "Slot 0: MFC-8320-N") opens the Card Info pane for the<br>selected card. In this example, a "Fan Door Open" specific error is displayed.                                             |
| SDI Input C<br>1080i 5994,<br><b>SDI Input D</b><br>720p_5994<br>Reference<br>Unlocked                                                                                   | Yellow indicator icon in 9978-ANC-MON Card Info pane shows error alert, along with<br>cause for alert (in this example, the 9978-ANC-MON is not receiving an enabled<br>framesync source).                                                                                                    |

<span id="page-62-0"></span>**Figure 3-6 DashBoard™ Status Indicator Icons and Displays**

Access Card Info panes for specific cards by clicking the card slot position in the Card Access/Navigation Tree pane (as shown in the example in [Figure](#page-63-0)  [3-7](#page-63-0)).

![](_page_63_Figure_2.jpeg)

<span id="page-63-0"></span>**Figure 3-7 Selecting Specific Cards for Card Info Status Display**

# <span id="page-64-0"></span>**Basic Troubleshooting Checks**

Failures of a general nature (affecting many cards and/or functions simultaneously), or gross inoperability errors are best addressed first by performing basic checks before proceeding further. Table 3-2 provides basic system checks that typically locate the source of most general problems. If required and applicable, perform further troubleshooting in accordance with the other troubleshooting tables in this section.

| <b>Item</b>                                                          | <b>Checks</b>                                                                                                    |  |
|----------------------------------------------------------------------|----------------------------------------------------------------------------------------------------|--|
| Verify power presence and<br>characteristics                         | • On both the frame Network Controller Card and the 9978-ANC-MON, in all<br>cases when power is being properly supplied there is always at least one<br>indicator illuminated. Any card showing no illuminated indicators should be<br>cause for concern.<br>• Check the Power Consumed indication for the 9978-ANC-MON card. This<br>can be observed using the DashBoard™ Card Info pane.<br>• If display shows no power being consumed, either the frame power<br>supply, connections, or the 9978-ANC-MON card itself is defective.<br>• If display shows excessive power being consumed (see Technical<br>Specifications (p. 1-15) in Chapter 1, "Introduction"), the<br>9978-ANC-MON card may be defective. |  |
| <b>Check Cable connection</b><br>secureness and connecting<br>points | Make certain all cable connections are fully secure (including coaxial cable<br>attachment to cable ferrules on BNC connectors). Also, make certain all<br>connecting points are as intended. Make certain the selected connecting<br>points correlate to the intended card inputs and/or outputs. Cabling mistakes<br>are especially easy to make when working with large I/O modules.                                                                                                    |  |
| <b>Card seating within slots</b>                                     | Make certain all cards are properly seated within its frame slot. (It is best to<br>assure proper seating by ejecting the card and reseating it again.)                                                                                                    |  |
| <b>Check status indicators and</b><br>displays                       | On both DashBoard™ and the 9978-ANC-MON card edge indicators, red<br>indications signify an error condition. If a status indicator signifies an error,<br>proceed to the following tables in this section for further action.                                                                                                    |  |
| <b>Troubleshoot by</b><br>substitution                               | All cards within the frame can be hot-swapped, replacing a suspect card or<br>module with a known-good item.                                                                                                    |  |

**Table 3-2 Basic Troubleshooting Checks**

# <span id="page-65-0"></span>**9978-ANC-MON Processing Error Troubleshooting**

Table 3-3 provides 9978-ANC-MON processing troubleshooting information. If the 9978-ANC-MON card exhibits any of the symptoms listed in Table 3-3, follow the troubleshooting instructions provided.

In the majority of cases, most errors are caused by simple errors where the 9978-ANC-MON is not appropriately set for the type of signal being received by the card.

- **Note:** The error indications shown below are typical for the corresponding error conditions listed. Other error indications not specified here may also be displayed on DashBoard™ and/or the 9978-ANC-MON card edge status indicators.
	- Where errors are displayed on both the 9978-ANC-MON card and network remote controls, the respective indicators and displays are individually described in this section.

![](_page_65_Picture_214.jpeg)

![](_page_65_Picture_215.jpeg)

| <b>Symptom</b>                                                                                                    | <b>Error/Condition</b>                                                                                          | <b>Corrective Action</b>                                                                                                    |
|----------------------------------------------------------------------------------------------------|----------------------------------------------------------------------------------------------------|----------------------------------------------------------------------------------------------------|
| Output Preview function does not<br>provide preview pane display.                                                      | Card is not using external card<br>rear module Ethernet<br>connection to network/<br>computer hosting DashBoard | DashBoard acquires program video frame<br>captures using an external network connection<br>from the card rear module to the network/<br>computer hosting the card's DashBoard<br>connection. This feature requires that card be<br>fitted with a rear module with an Ethernet<br>connection for this function.                                   |
|                                                                                                    |                                                                                                    | See Output Preview (p. 3-27) and Admin<br>(Firmware Update/Card Networking) (p. 3-30)<br>for more information.                                                                                                    |
| Card does not pass video or<br>audio as expected. Control<br>settings spontaneously changed<br>from expected settings. | Event-based preset<br>inadvertently invoked                                                                     | Event-based preset loading (Presets tab ><br>Event Triggers sub-tab) should be set to<br><b>Disabled</b> if this function is not to be used. Read<br>and understand this control description before<br>using these controls to make sure engagement<br>for all expected conditions is considered. See<br>Presets (p. 3-29) for more information. |
| Card will not retain user settings,<br>or setting changes or presets<br>spontaneously invoke.                          | Event Based Loading sub-tab<br>inadvertently set to trigger on<br>event                                         | If event based loading is not to be used, make<br>certain Event Based Presets is disabled (either<br>using master Enable/Disable control or through<br>events settings. See Presets (p. 3-29) for more<br>information.                                                                                                    |
| Selected upgrade firmware will<br>not upload                                                                           | Automatic reboot after upgrade<br>turned off                                                                    | Card Presets > Automatically Reboot After<br>Upgrade box unchecked. Either reboot the card<br>manually, or leave this box checked to allow<br>automatic reboot to engage an upgrade upon<br>selecting the upgrade.                                                                                                    |

**Table 3-3 Troubleshooting Processing Errors by Symptom — continued**

## <span id="page-66-0"></span>**Troubleshooting Network/Remote Control Errors**

Refer to Cobalt® reference guide "Remote Control User Guide" (PN 9000RCS-RM) for network/remote control troubleshooting information.

## **In Case of Problems**

## **Recovering Card From SD Memory Card**

New production cards come equipped with an SD card installed in a slot receptacle on the underside of the card. The data on this SD card can be used to restore a card should the card become unresponsive (can't communicate with DashBoard or other remote control). Recovering a card using the procedure here will restore the card to any installed option licenses and the most recent firmware installed.

**1.** (See Figure 3-8.) Make certain the card has the proper SD card installed in the under-card slot. If SD card is **not** installed, contact Product Support to obtain an SD card.

![](_page_67_Figure_1.jpeg)

**Note:** If unit is a BBG-1000 Series device, remove the top cover before proceeding.

**Figure 3-8 SD Card Installation**

**2.** (See Figure 3-9.) With card powered-down, locate the **MMC BOOT** button on the card. Proceed as shown in picture.

![](_page_67_Picture_5.jpeg)

### **Figure 3-9 MMC Boot Button**

- **3.** With button now released, the card will begin reprogramming:
	- **COM** LED illuminates and remains illuminated.
	- When reprogram is complete, **COM** LED turns off, on, and then off again (entire process takes about 1-1/2 minute).
- **4.** Remove power from the card (remove card from slot or power-down BBG-1000 Series unit).
- **5.** Re-apply power to the card. The card/device will display as "*UNLICENSED*" in DashBoard/remote control.
- **6.** In Dashboard or web remote control, go to **Admin** tab and click **Restore from SD Card**. After about 1/2-minute, the card license(s) will be restored and card will be using its most recently installed firmware.
- **7.** Card/device can now be used as normal. On BBG-1000 Series unit, re-install top cover.

## **Contact and Return Authorization**

Should any problem arise with this product that was not solved by the information in this section, please contact the Cobalt Digital Inc. Technical Support Department.

If required, a Return Material Authorization number (RMA) will be issued to you, as well as specific shipping instructions. If required, a temporary replacement item will be made available at a nominal charge. Any shipping costs incurred are the customer's responsibility. All products shipped to you from Cobalt Digital Inc. will be shipped collect.

The Cobalt Digital Inc. Technical Support Department will continue to provide advice on any product manufactured by Cobalt Digital Inc., beyond the warranty period without charge, for the life of the product.

See [Contact Cobalt Digital Inc. \(p. 1-16\)](#page-19-0) in Chapter 1, "Introduction" for contact information.

**This page intentionally blank**

# **Cobalt Digital Inc.**

![](_page_71_Picture_1.jpeg)

2506 Galen Drive Champaign, IL 61821 Voice 217.344.1243 • Fax 217.344.1245 www.cobaltdigital.com